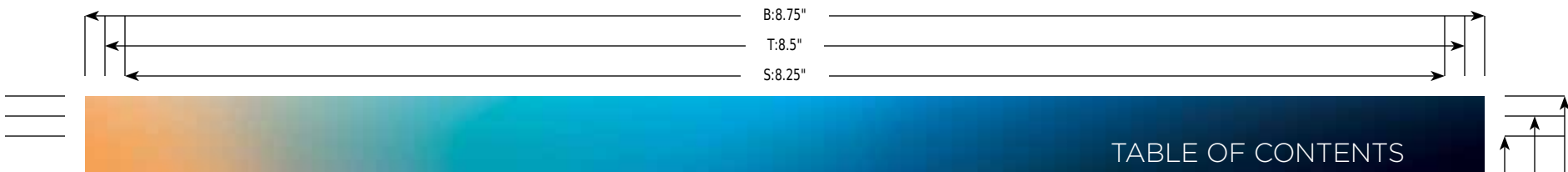

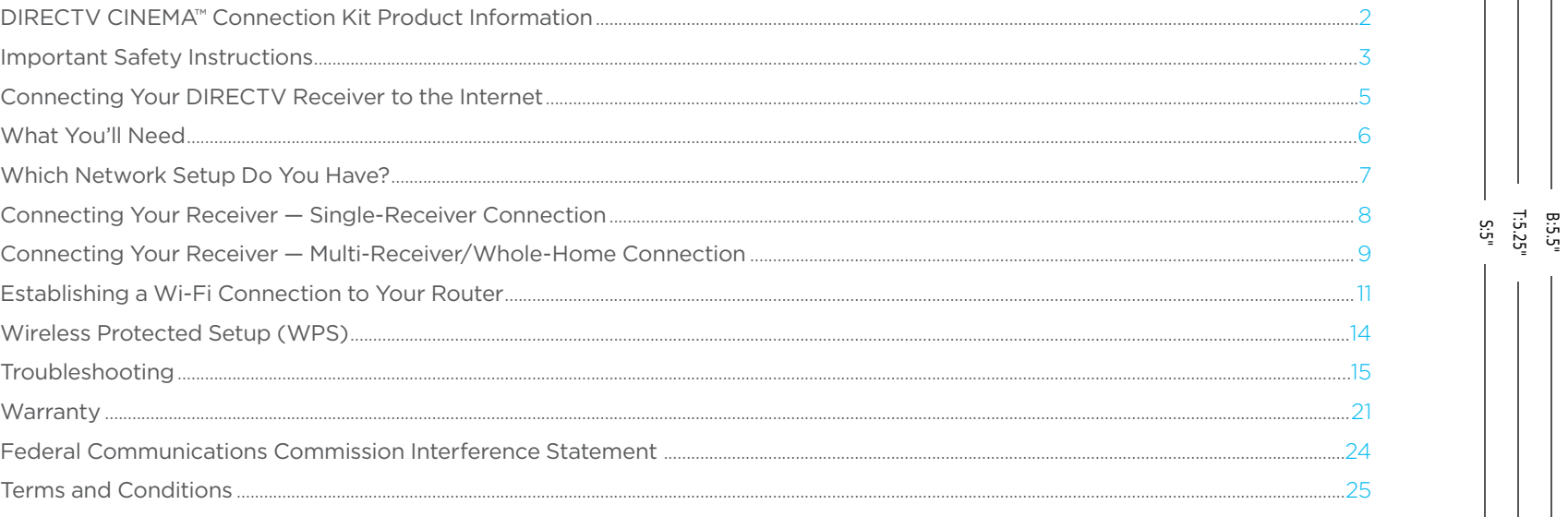

 $\mathbf{1}$ 

 $\begin{array}{|c|c|} \hline \rule{0pt}{16pt} \rule{0pt}{2.5pt} \rule{0pt}{2.5$ 

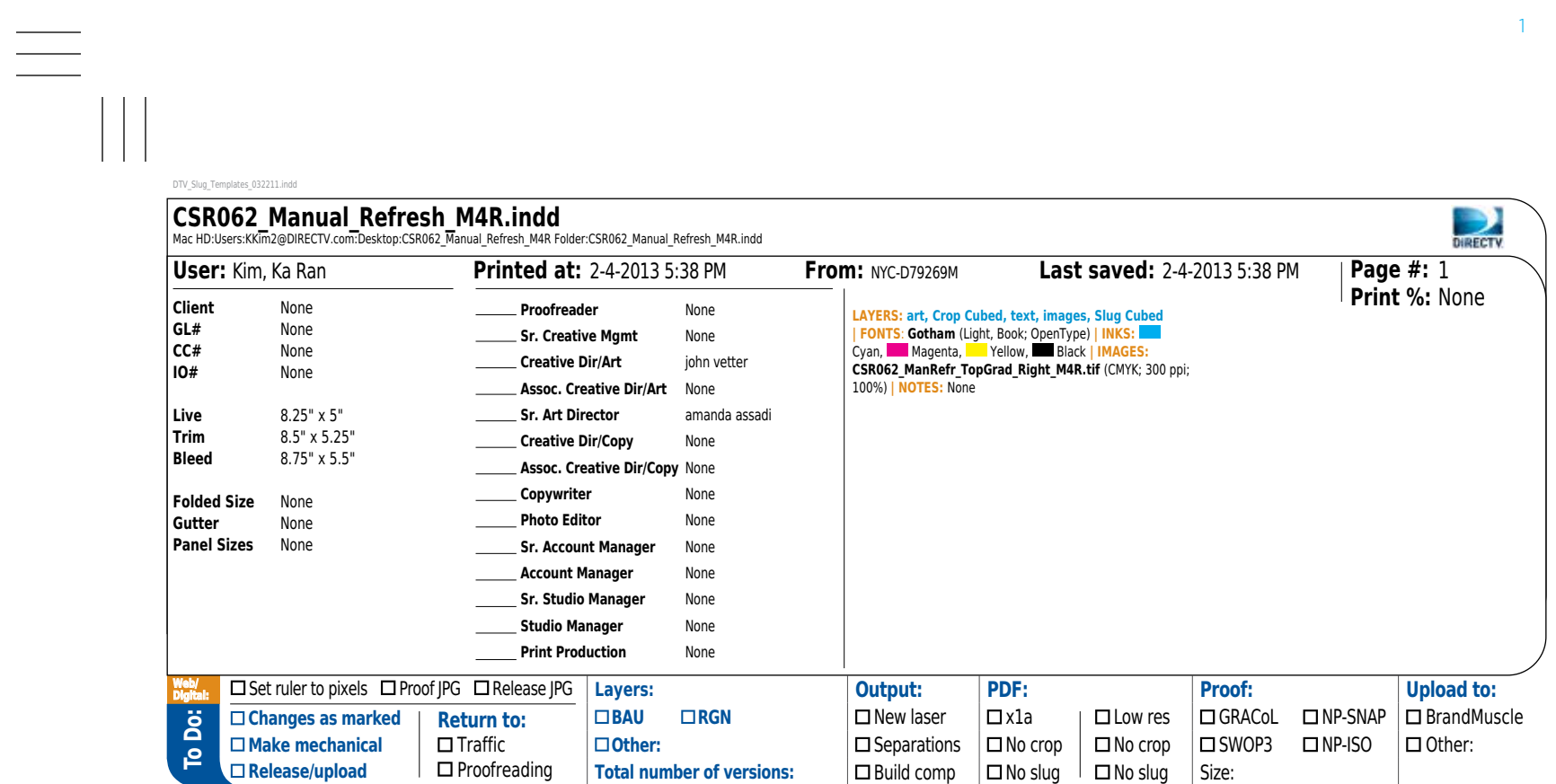

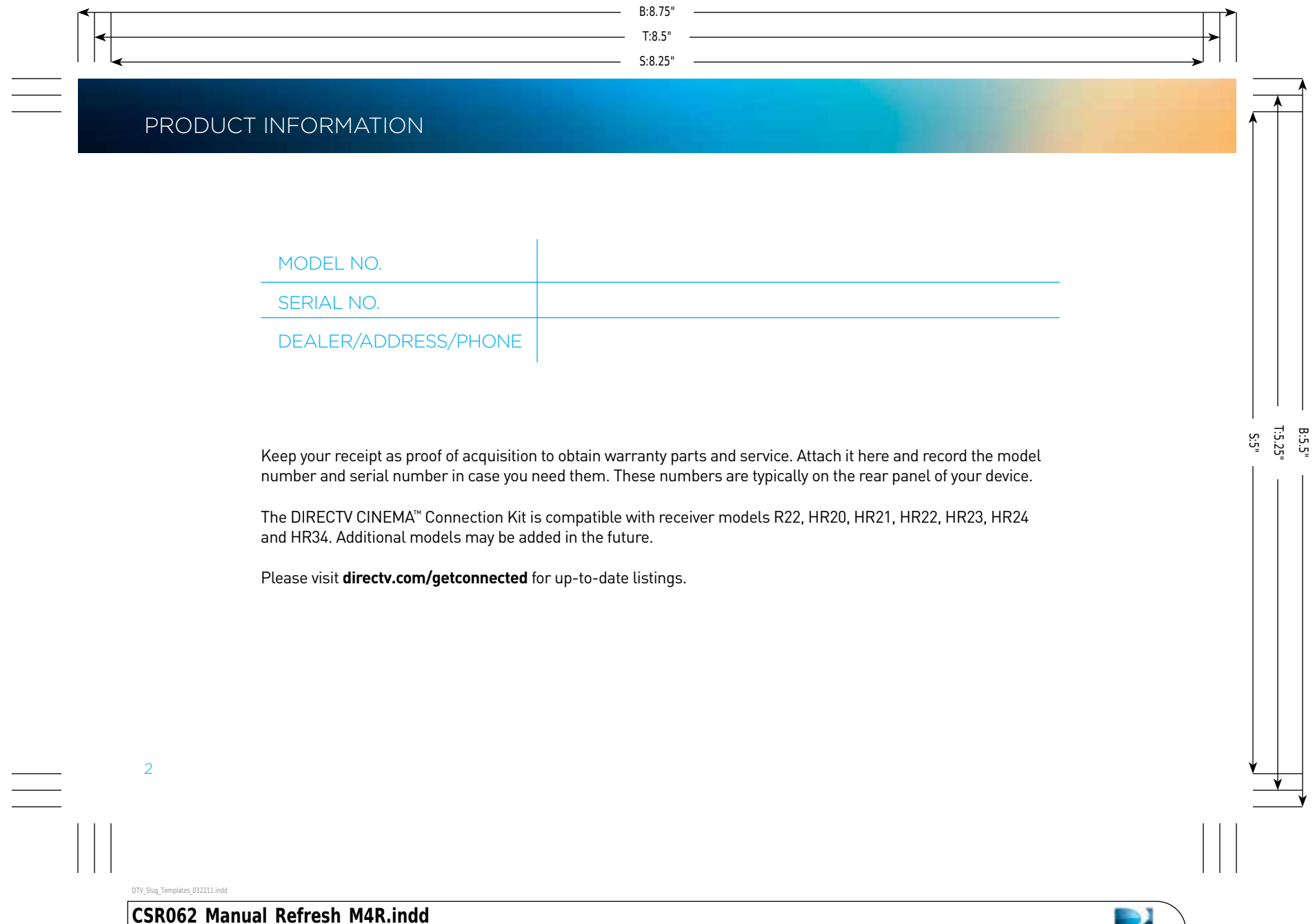

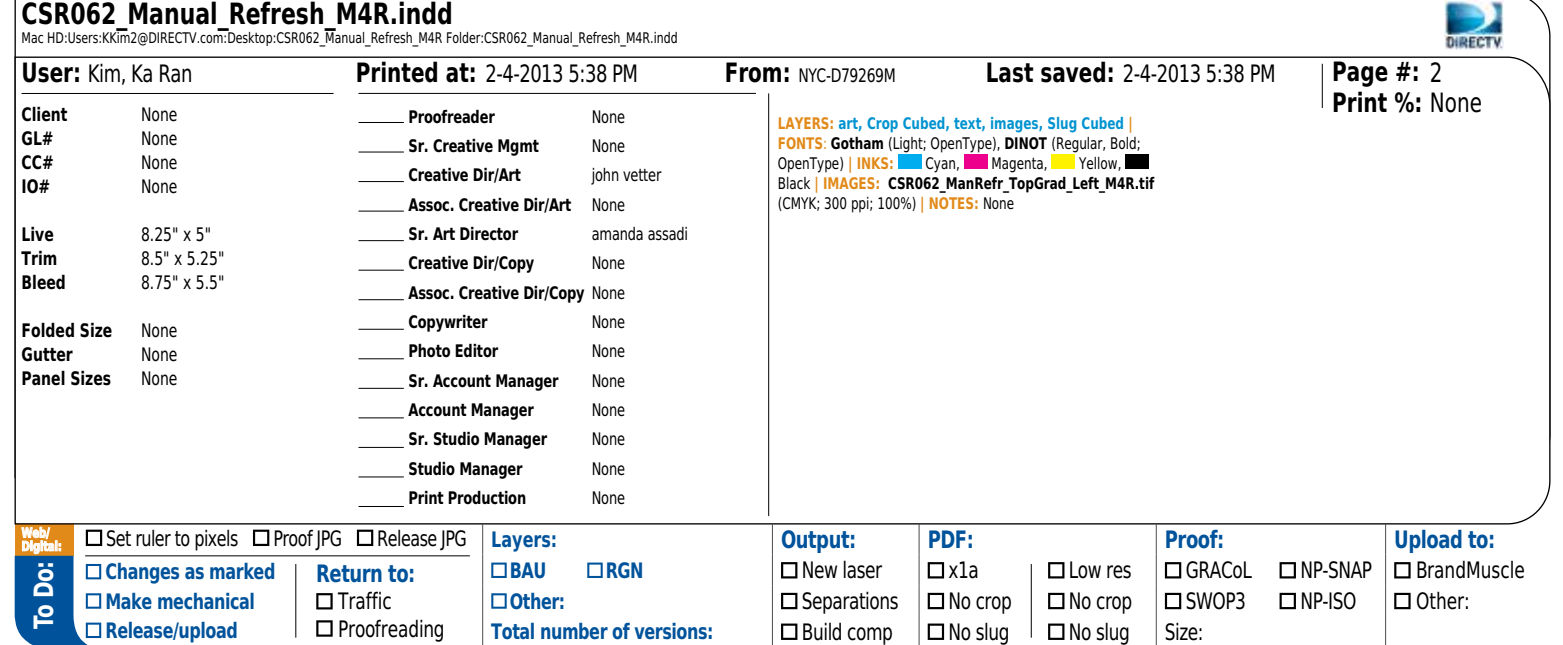

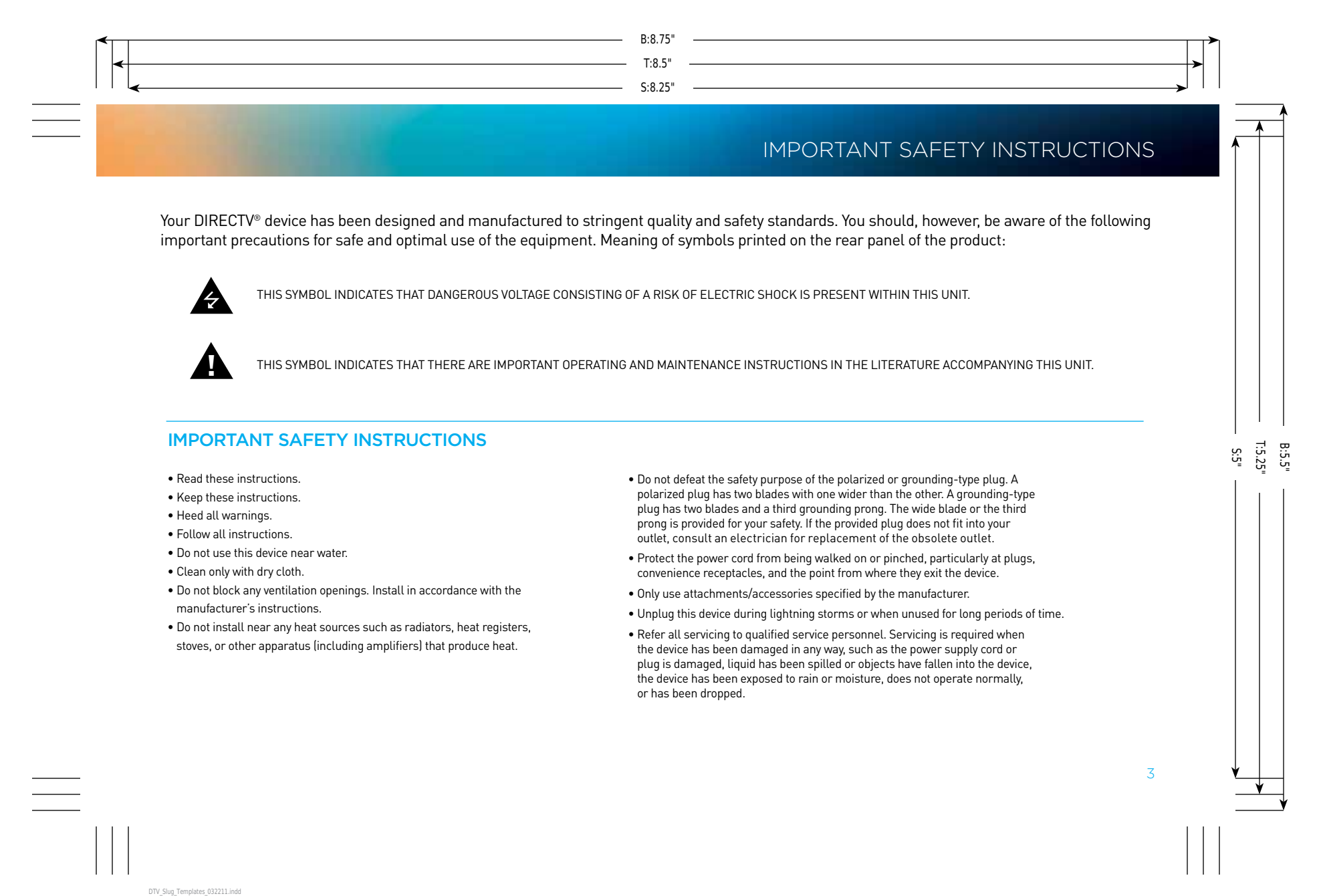

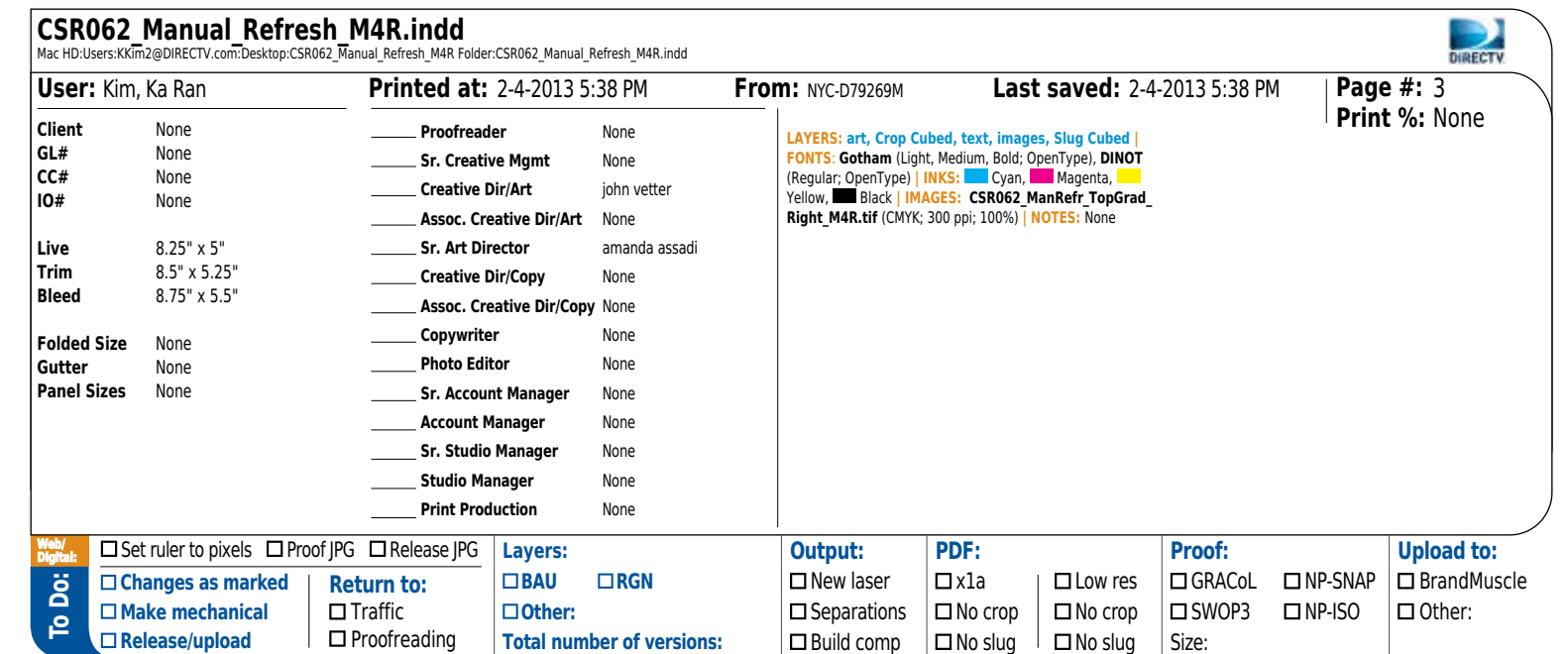

#### WARNING: To reduce the risk of fire or electric shock, do not expose this product to rain or moisture. The device must not be exposed to dripping or splashing, and objects filled with liquids, such as vases, must not be placed on the device. CAUTION: To reduce the risk of electric shock, do not remove cover (or back). No user-serviceable parts inside. Refer servicing to qualified service personnel. • Ensure proper ventilation – the DIRECTV device must be left uncovered to allow proper airflow to the unit. Blocking the airflow to the unit could impair performance or damage your device and other components. • Do not stack electronic components or other objects on top of the DIRECTV device. Also, do not stack the device on top of a "hot component" such as an audio power amplifier. • Protect your components from power surges by connecting all the components before plugging any power cords into the wall outlet. Use of a surge protector is also recommended. • Don't overload power outlets or extension cords, which can result in the risk of fire or shock. It's also important to use only the type of power source indicated on the marking label or in this manual. • Never insert objects of any kind into any openings in the DIRECTV device. • It is preferable to place the device on a flat, hard surface. • Always unplug your DIRECTV device before moving it. • Always unplug the DIRECTV device, TV, and other equipment before you connect or disconnect any cables. • The only way to disconnect the DIRECTV device from the power supply is to remove the power cord. The DIRECTV device must therefore be installed next to the power source, which must be easily accessible. • CAUTION: Electric Shock – never attempt to disassemble the DIRECTV device yourself; always take it to a qualified service person when repair is required. Opening or removing covers may expose you to dangerous voltage or other risks, and incorrect reassembly can cause shock when the device is subsequently used. Attempted self-repair may also void your warranty. Changes or modifications not expressly approved by the party responsible for compliance (by the warranty or by the manufacturer) could void the user's authority to operate the equipment. • Do not drop your DIRECTV device and always move it with care. • Have your DIRECTV device professionally serviced (do not attempt to service it yourself). RISK OF ELECTRIC SHOCK. DO NOT OPEN! **CAUTION** important safety instructions **2** S:8.25" S:5" T:8.5" B:5.5<br>T:5.25 B:8.75"

• Any changes or modifications in construction of this device that are not expressly approved by the party responsible for compliance could void the user's authority to operate the equipment.

• If you move your DIRECTV device between locations at different temperatures, allow it to reach room temperature before you apply power to it.

• Do not pick up or otherwise move your DIRECTV device while it is connected to the AC power supply. If you want to move your device, first disconnect it and then wait at least 30 seconds before continuing.

• For your information: The identification sticker is located on the rear of your device.

• The telecommunication network voltage used is the category number 3.

**Note to Satellite Dish Installer:** This reminder is provided to call your attention to articles 810 and 820 of the 2005 National ELECTRICAL CODE. REFER TO ARTICLE 810, IN PARTICULAR 810-1 AND 810-15, FOR REQUIRED GROUNDING OF THE METAL STRUCTURE OF THI<br>DISH ANTENNA. REFER ALSO TO 810-2, WHICH, BY REFERENCE TO ARTICLE 820, REQUIRES THAT THE SATELLITE be connected to the grounding system of the building as close to the point of cable entry as is practical.

IMPORTANT: Do not place your DIRECTV® device near anything WET or HOT!

TIP: We highly recommend plugging the DIRECTV® device into a surge protector to prevent damage from fluctuations in your power supply.

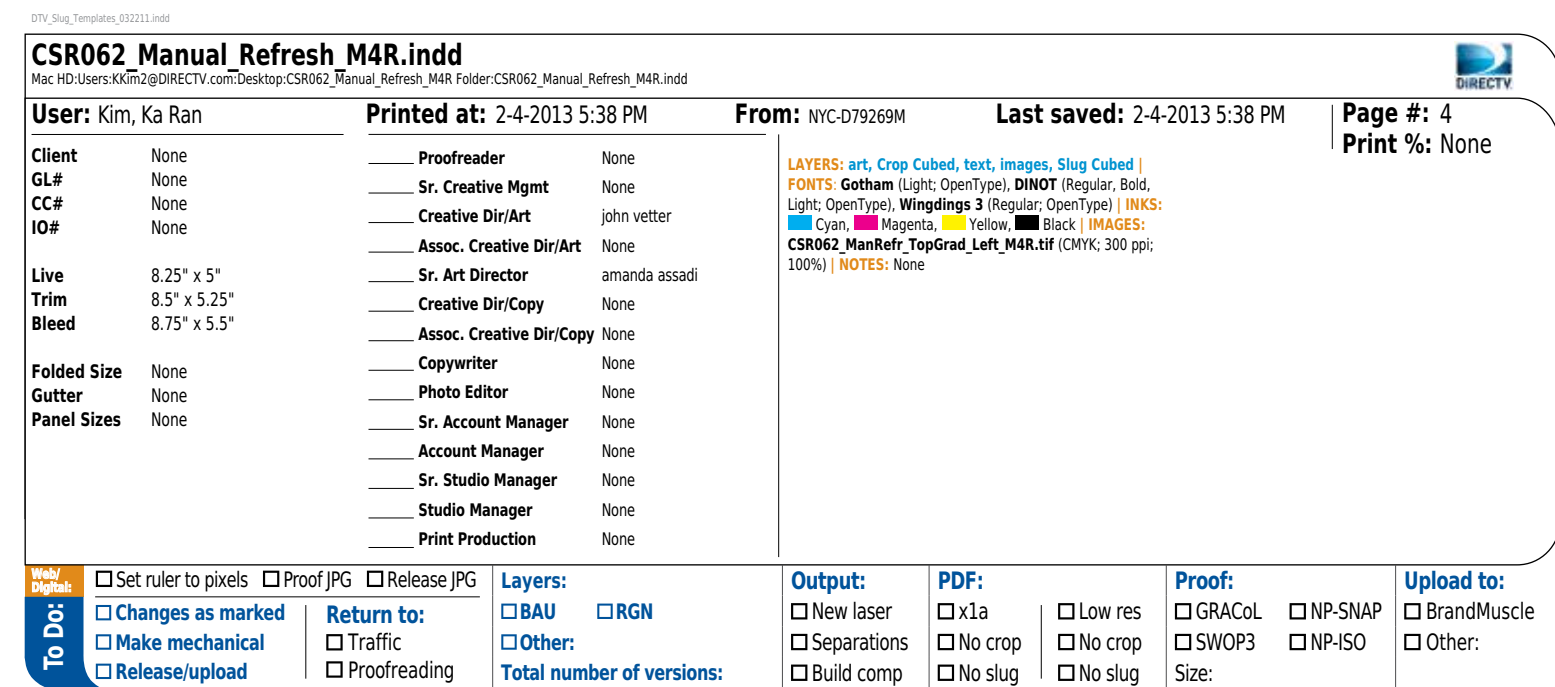

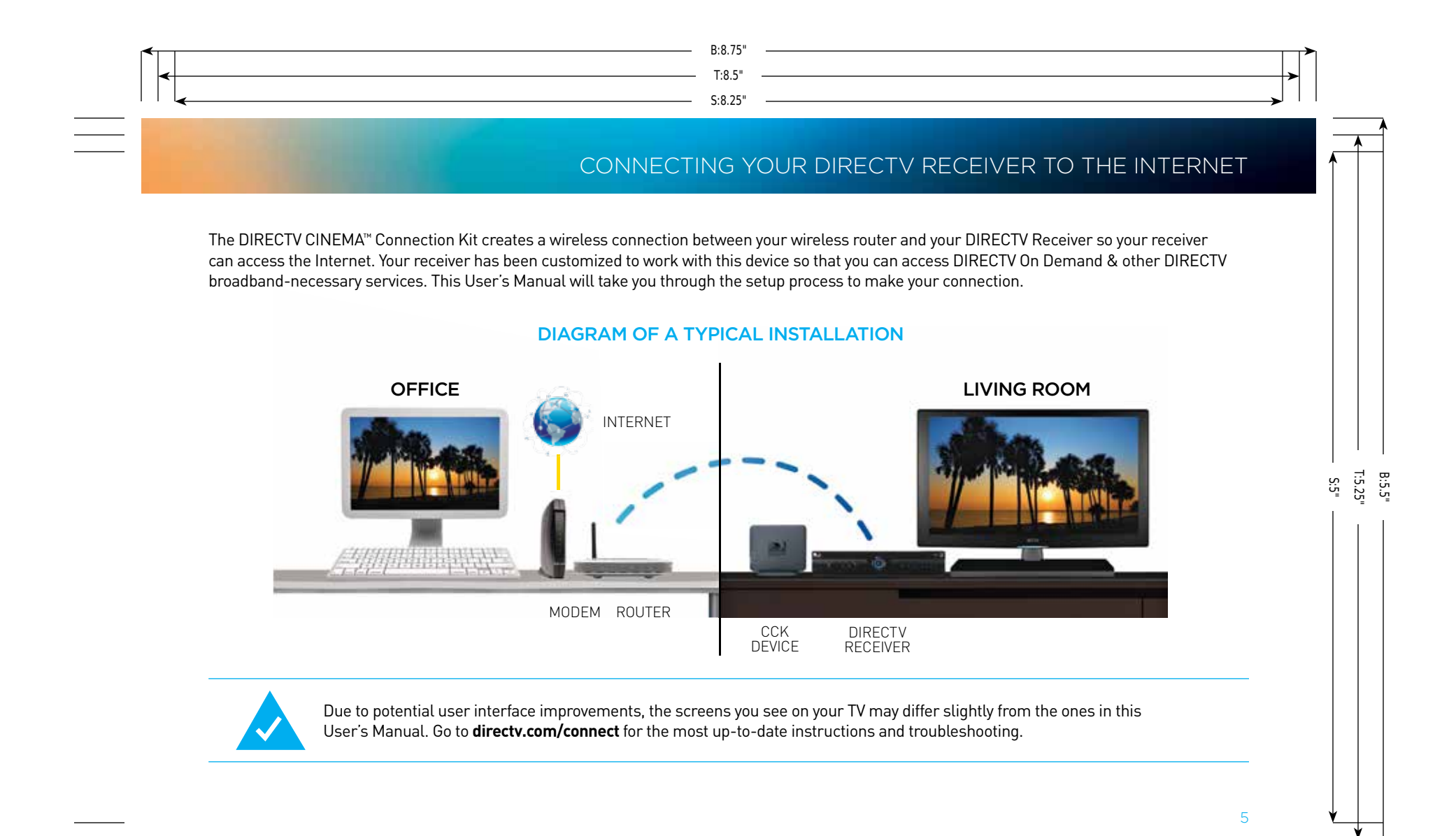

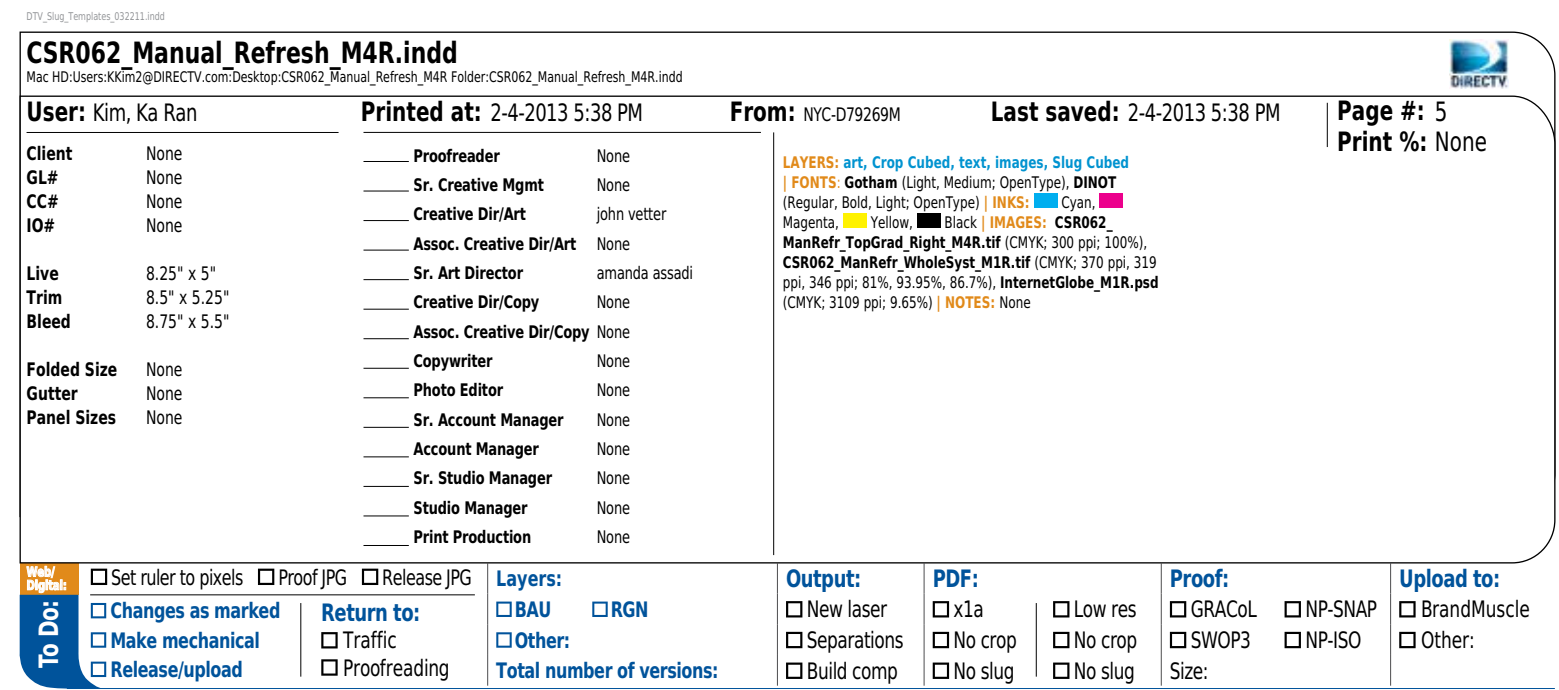

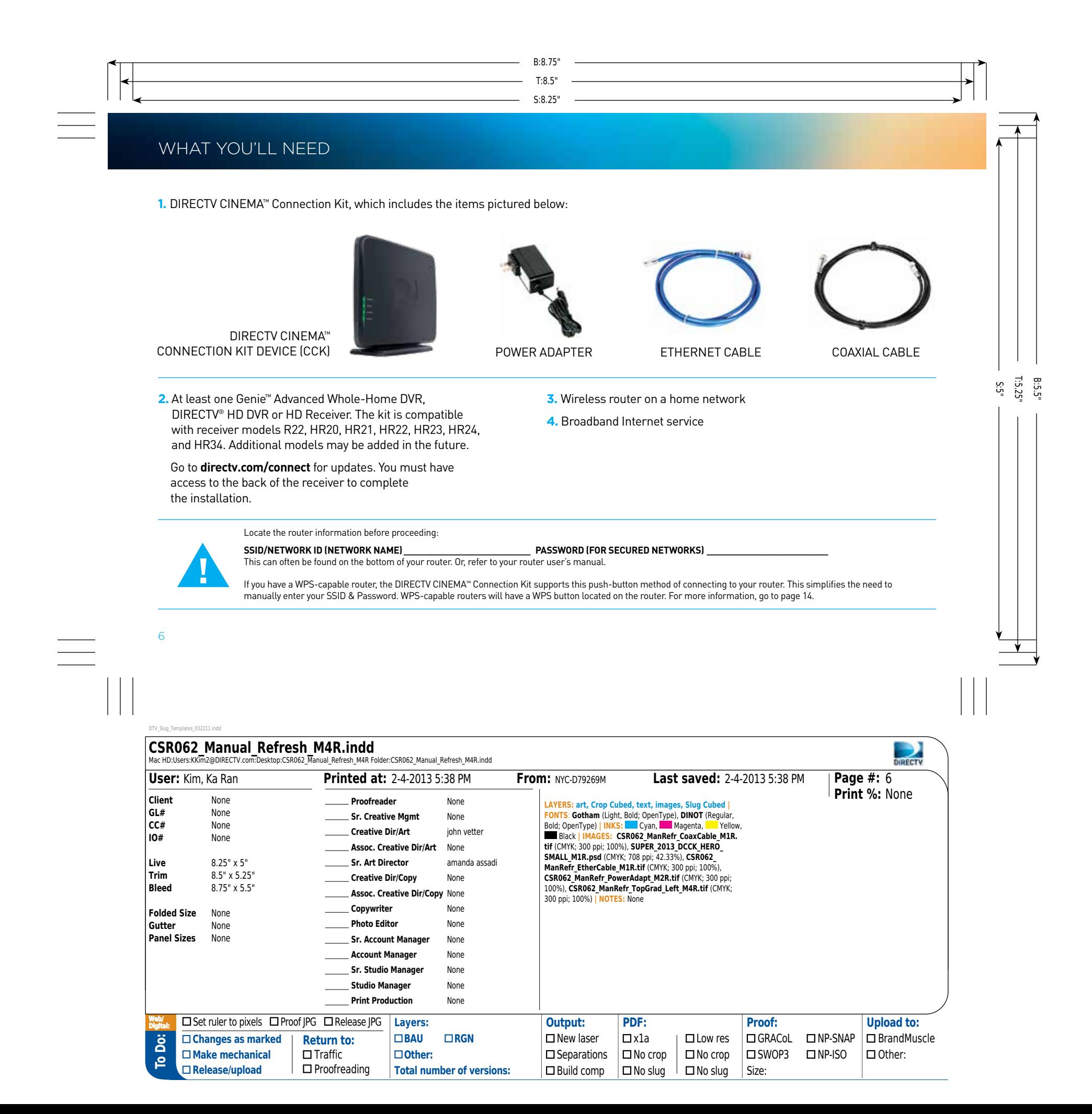

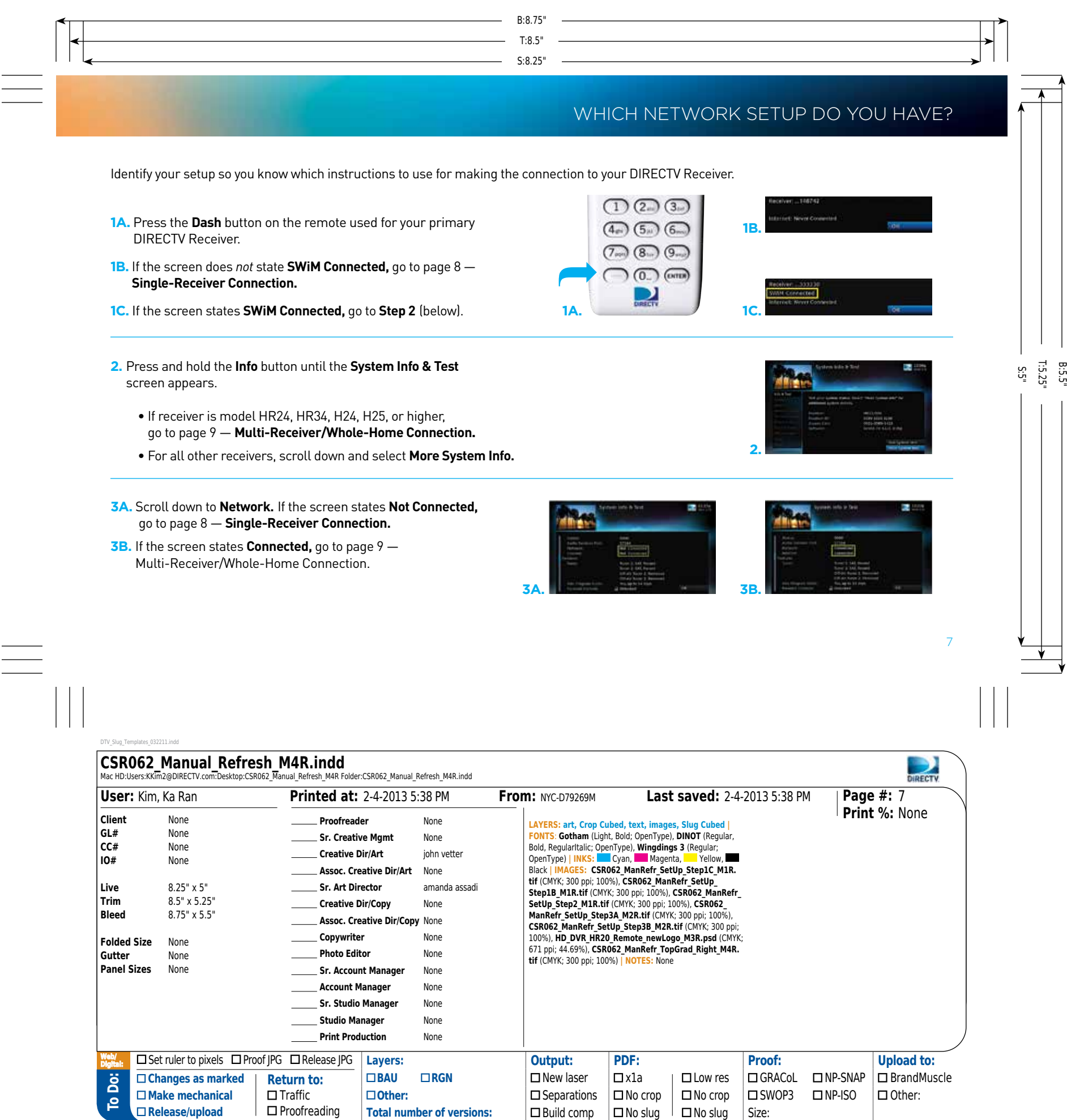

## CONNECTING YOUR RECEIVER — single-RECEIVER CONNECTION

The blue Ethernet cable, not the black coaxial cable, will be used for this connection.

**!**

8

Your DIRECTV setup supports connecting a single HD DVR with each connection kit. Find out about DIRECTV Whole-Home DVR service, which connects all of your Advanced Whole-Home DVRs, HD DVRs and HD Receivers at **directv.com/wholehome.**

S:8.25"

T:8.5"

B:8.75"

#### single-RECEIVER CONNECTION

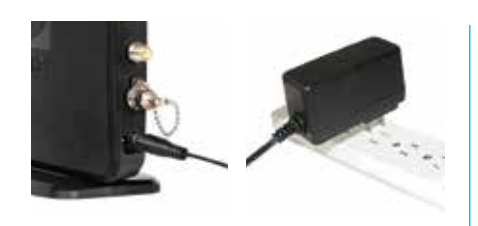

**A** Insert one end of the power adapter into the Power port of the DIRECTV CINEMA™ Connection Kit device. Plug the other end into a surge protector (recommended) or an electrical outlet.

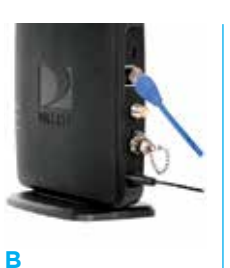

Connect one end of the included Ethernet cable to the Ethernet port of the CCK device.

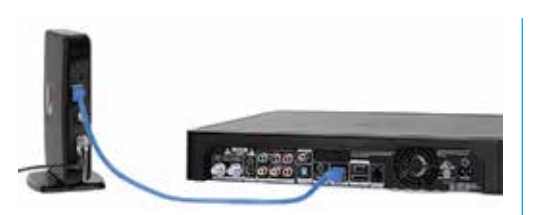

**C** Connect the other end of the Ethernet cable to the Ethernet port on the back of your DIRECTV Receiver. (If your DIRECTV Receiver has two Ethernet ports, connect the cable to the upper port labeled "ETHERNET 1.")

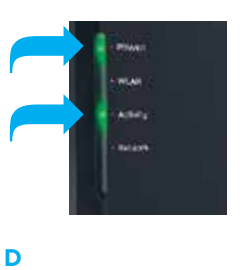

S:5"

B:5.5<br>T:5.25

The POWER and Activity LEDs will light **Green.** Wait for the **Power LED** to stop flashing. When the **Power** light stops flashing, go to page 11 — **Establishing a Wi-Fi Connection to Your Router.**

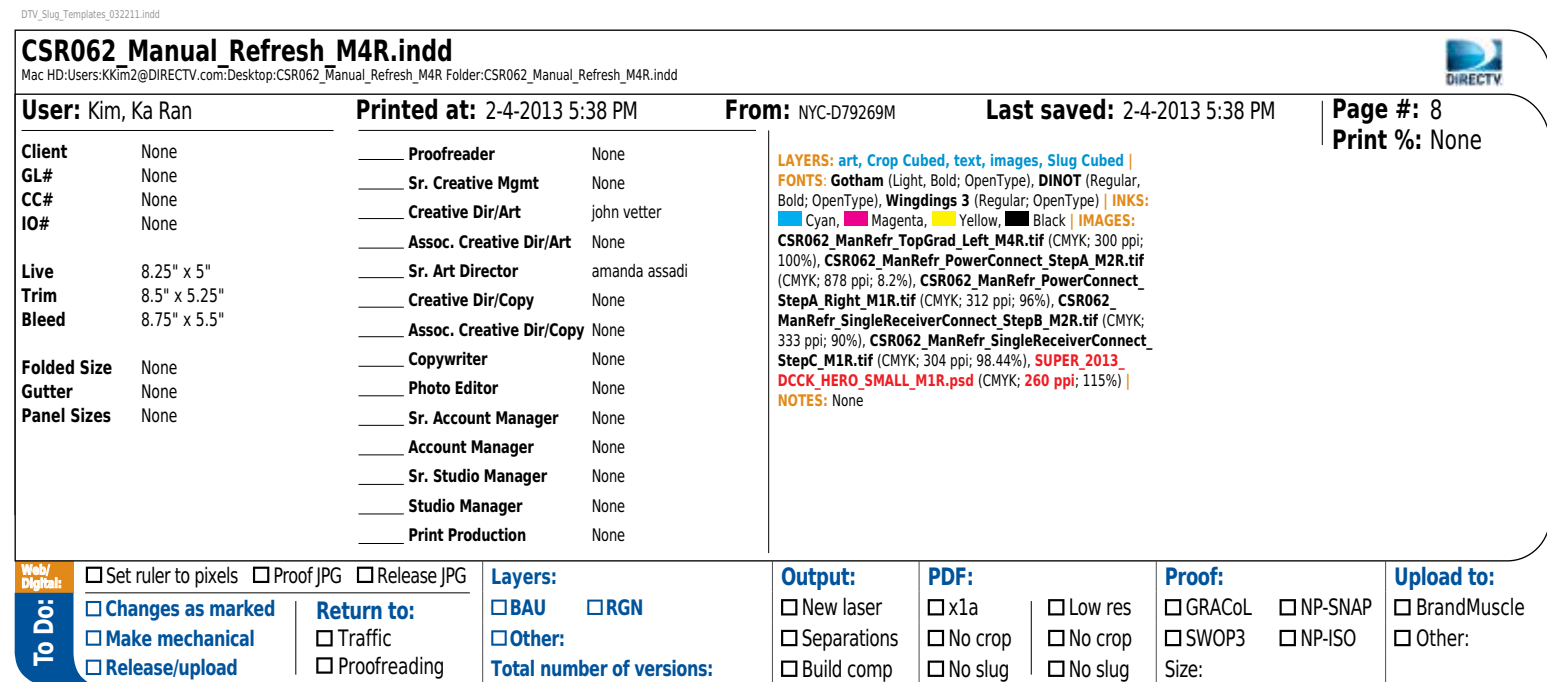

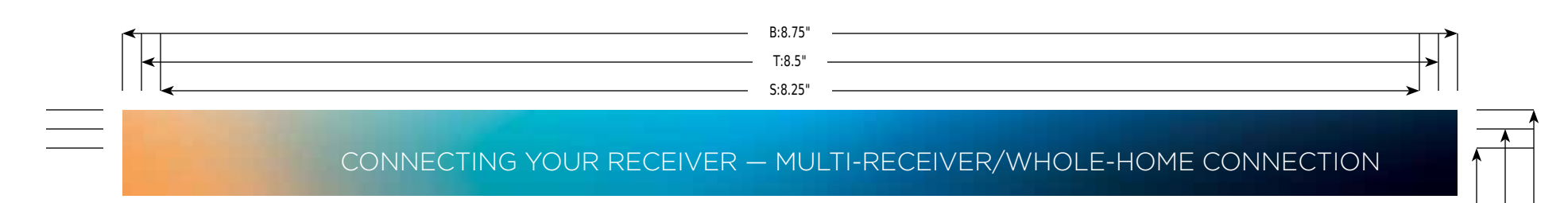

The black coaxial cable, not the blue Ethernet cable, will be used for this connection.

**B**

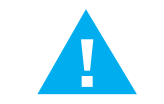

Since you have DIRECTV® Whole-Home service, this connection will establish Internet connectivity for all of your HD DVRs, HD Receivers and Clients (aka "Genie minis"). To ensure the best possible wireless connection, make this connection to the receiver located closest to your wireless router.

#### MULTI-RECEIVER/WHOLE-HOME CONNECTION

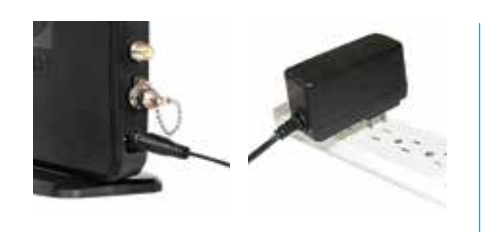

**A** Insert one end of the power adapter into the Power port of the DIRECTV CINEMA™ Connection Kit device. Plug the other end into a surge protector (recommended) or an electrical outlet.

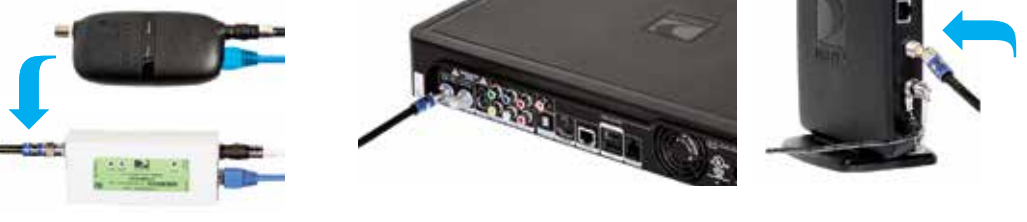

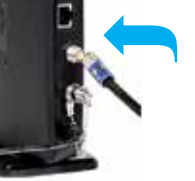

S:5"

B:5.5<br>T:5.25

9

If you have a Connected Home Adapter (see picture, either black or white) connected to your receiver, leave it attached and disconnect the coaxial cable from the coaxial connector on the Connected Home Adapter. If you do not have a Connected Home Adapter, disconnect the coaxial cable from the back of the receiver. (Look for port labeled **SATELLITE IN 1** or **SAT IN 1**). Connect it to the coaxial connector on your CCK device labeled **Towards LNB.**

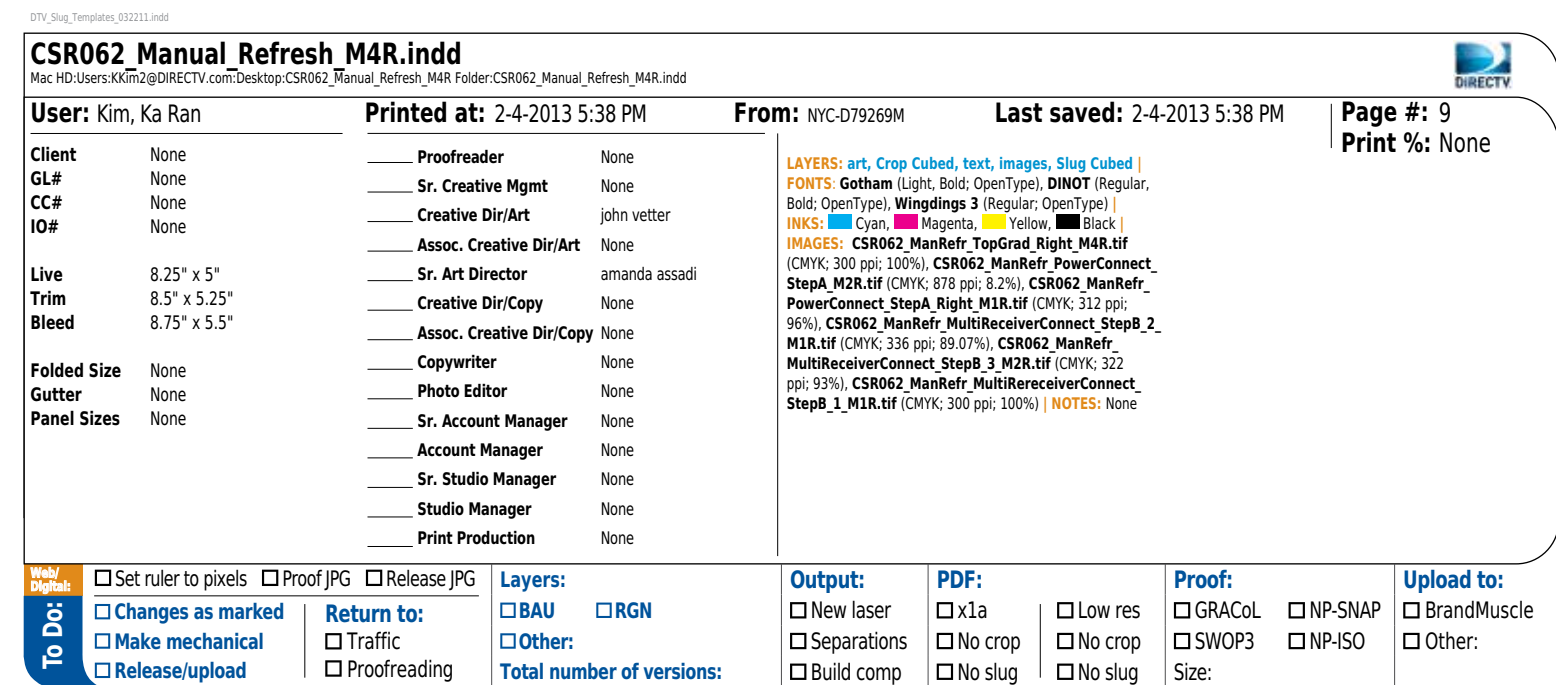

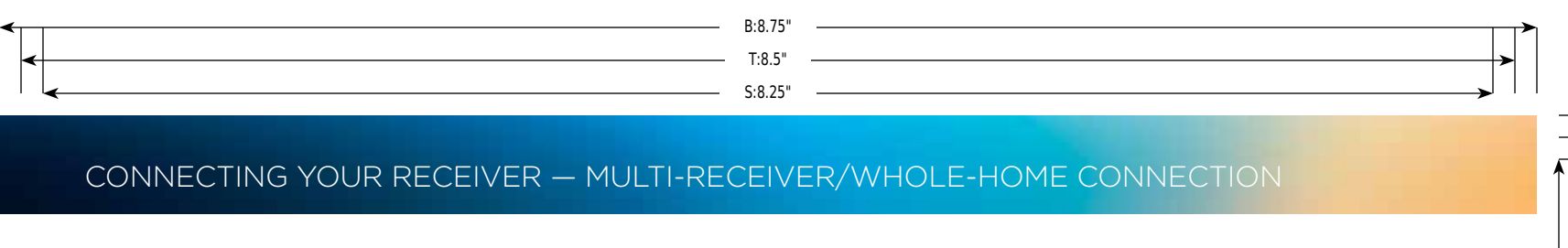

#### MULTI-RECEIVER/WHOLE-HOME CONNECTION (CONT.)

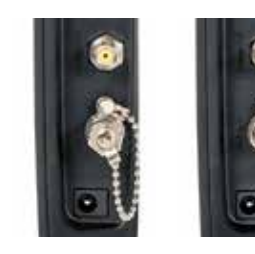

**C** Unscrew the cap from the coaxial connector labeled **SAT Rcvr.**

10

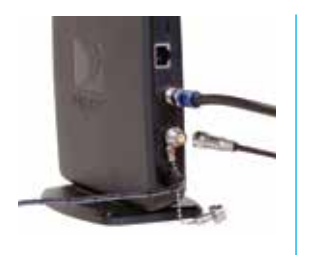

**D** Insert one end of the provided coaxial cable into the coaxial connector labeled **SAT Rcvr.**

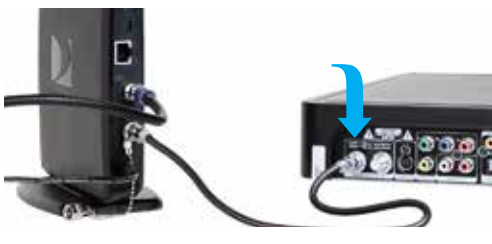

**E** Connect the other end of the provided coaxial cable to the coaxial connector labeled **SATELLITE IN 1 or SAT IN 1** on your receiver.

**NOTE:** If you identified having a Connected Home Adapter in step B, attach the coaxial cable to the coaxial connector labeled **Towards LNB on the Connected Home Adapter.**

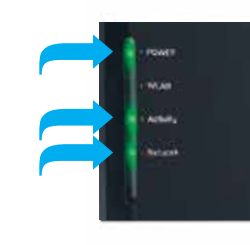

**F** The POWER, Activity and Network LEDs will light **Green.** Wait for the **Power LED** to stop flashing.

S:5"

B:5.5<br>T:5.25

When the POWER light stops flashing, go to page 11 — **Establishing a Wi-Fi Connection to Your Router.**

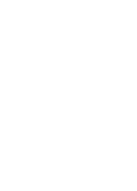

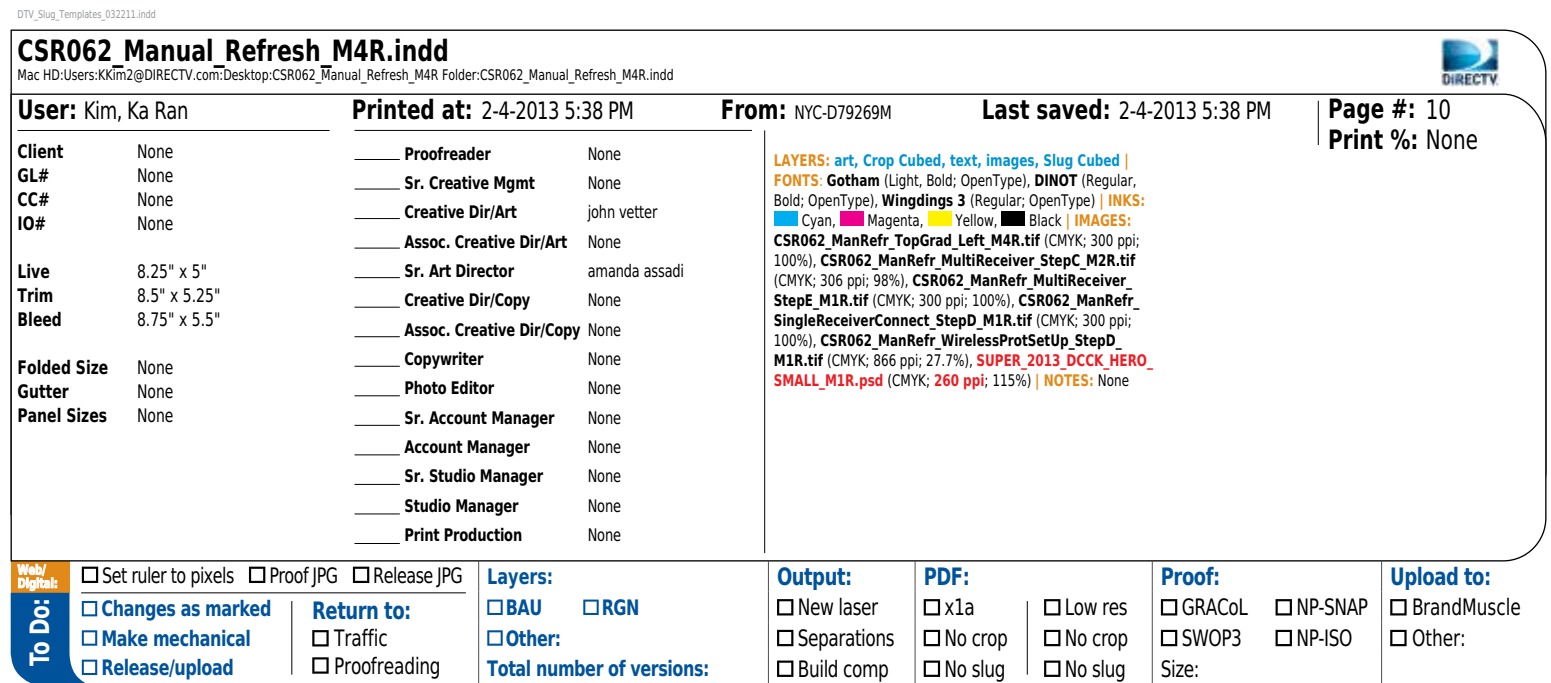

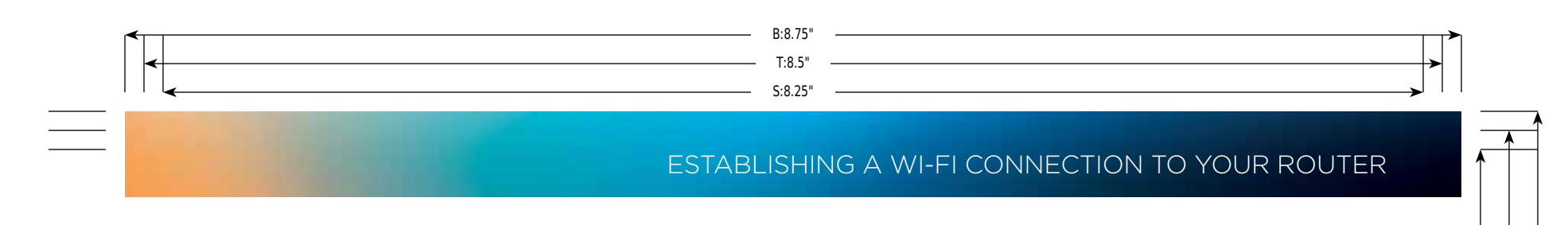

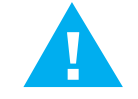

If your Wi-Fi router features WPS (Wireless Protected Setup), you can use a push-button process to connect your DIRECTV CINEMA™ Connection Kit. Go to page 14 — **Wireless Protected Setup (WPS). !**

#### wi-fi connection to your router

**A**

**B**

After your DIRECTV® Receiver is connected to the Internet, you will see instructions on the TV screen for a wireless setup. Follow these steps using your DIRECTV® Remote Control.

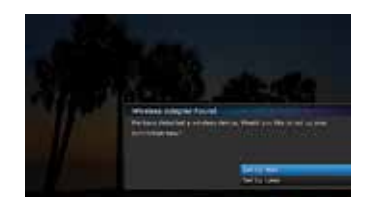

When **Wireless Adapter Found** appears on your TV screen, select **Set Up Now.**

If **Wireless Adapter Found** does not appear on the screen, go to page 15 — **Troubleshooting/To Initiate Discovery of Your Connection.**

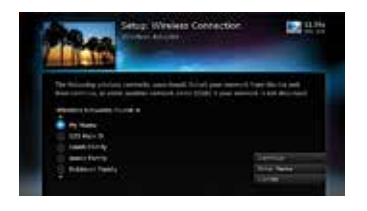

Use the **Up** or **Down Arrow** button on your remote to highlight your wireless network. Press **Select.** Choose **Continue.** If your wireless network is not displayed, place the device in an elevated or alternate location and remove any obstacles that might block the wireless signal. Refresh the Wireless Networks list by going to page 15 — **Troubleshooting/To Initiate Discovery of Your Connection.** If this does not work, you may have configured your router to have a hidden network name. Select **Enter Name** and follow prompts. For detailed troubleshooting, go to **directv.com/connect.**

11

S:5"

B:5.5<br>T:5.25

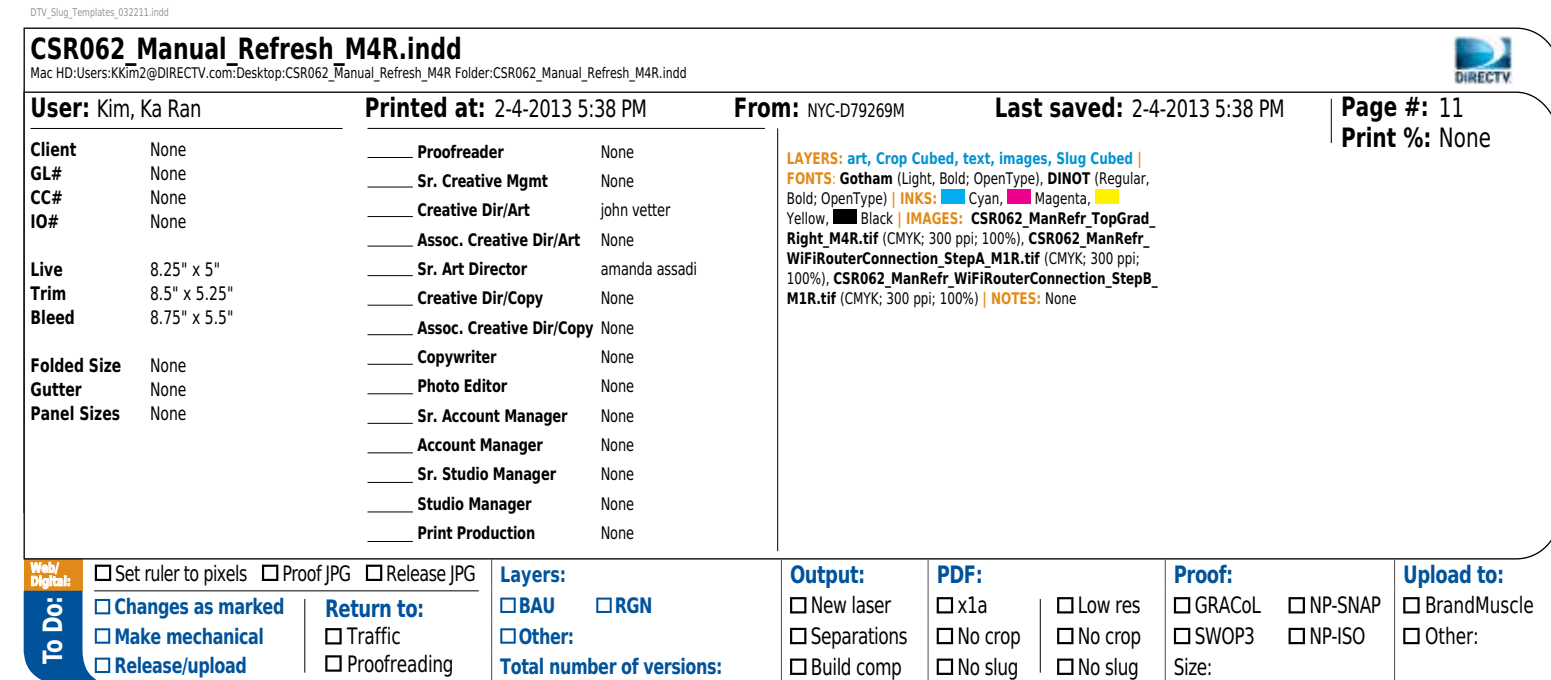

## ESTABLISHING A wi-fi connection to your router

Use the number keys on your DIRECTV® Remote to enter your security key. For each character, press the appropriate number button repeatedly until you see the desired character (press the LEFT ARROW to delete characters). Some DIRECTV<sup>®</sup> Receivers limit the security key to a maximum of 26 characters.

S:5"

T:5.25"

B:5.5"

S:8.25"

T:8.5"

B:8.75"

#### wi-fi connection to your router (CONT.)

**D**

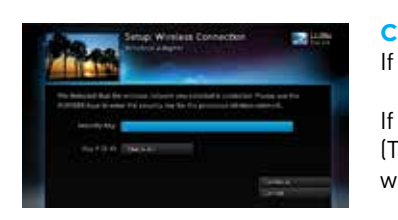

If your network does not use wireless security, go to **Step E.**

If your network uses wireless security, enter your security key. (The security key is the passphrase you created when you set up your wireless router. See your router's documentation for more information.)

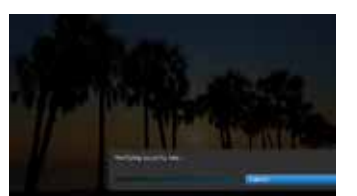

12

After your security key is entered, press the **Down Arrow** to select **Continue.** Wait until the security key is verified.

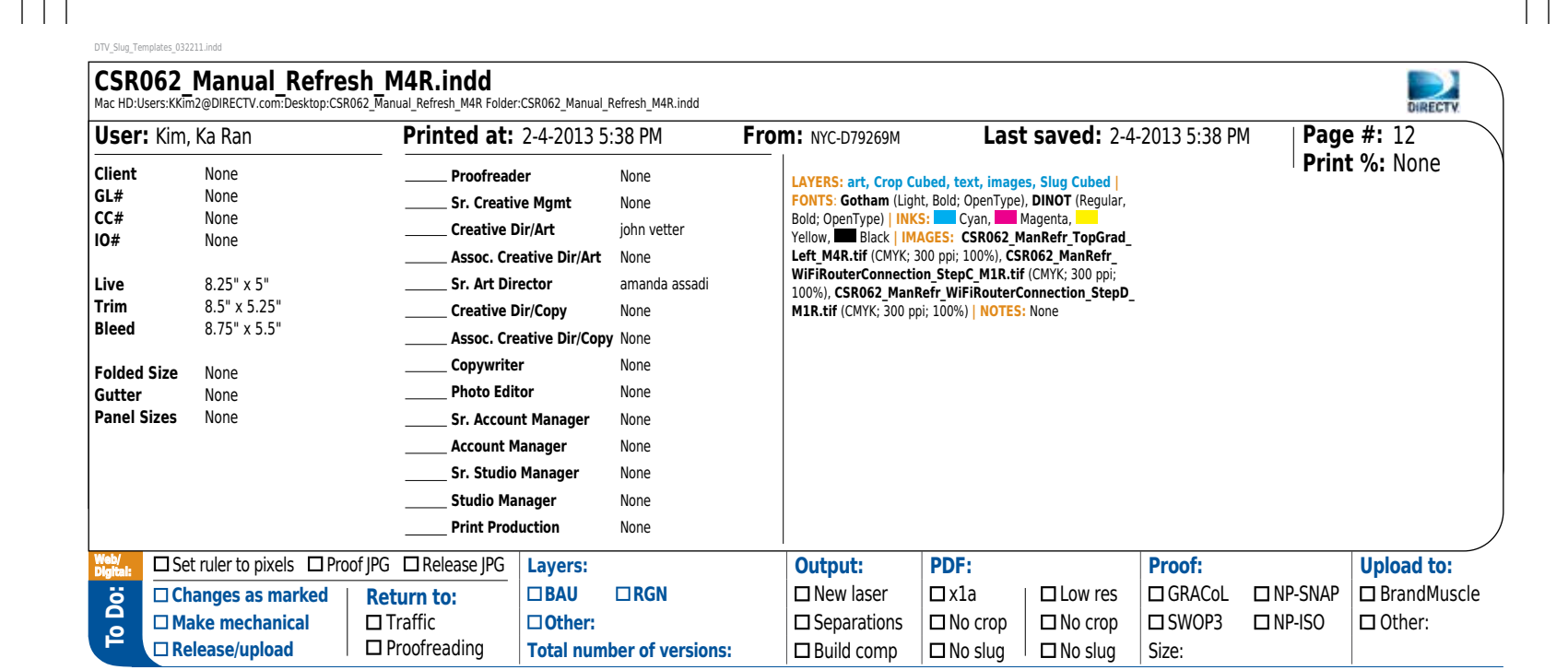

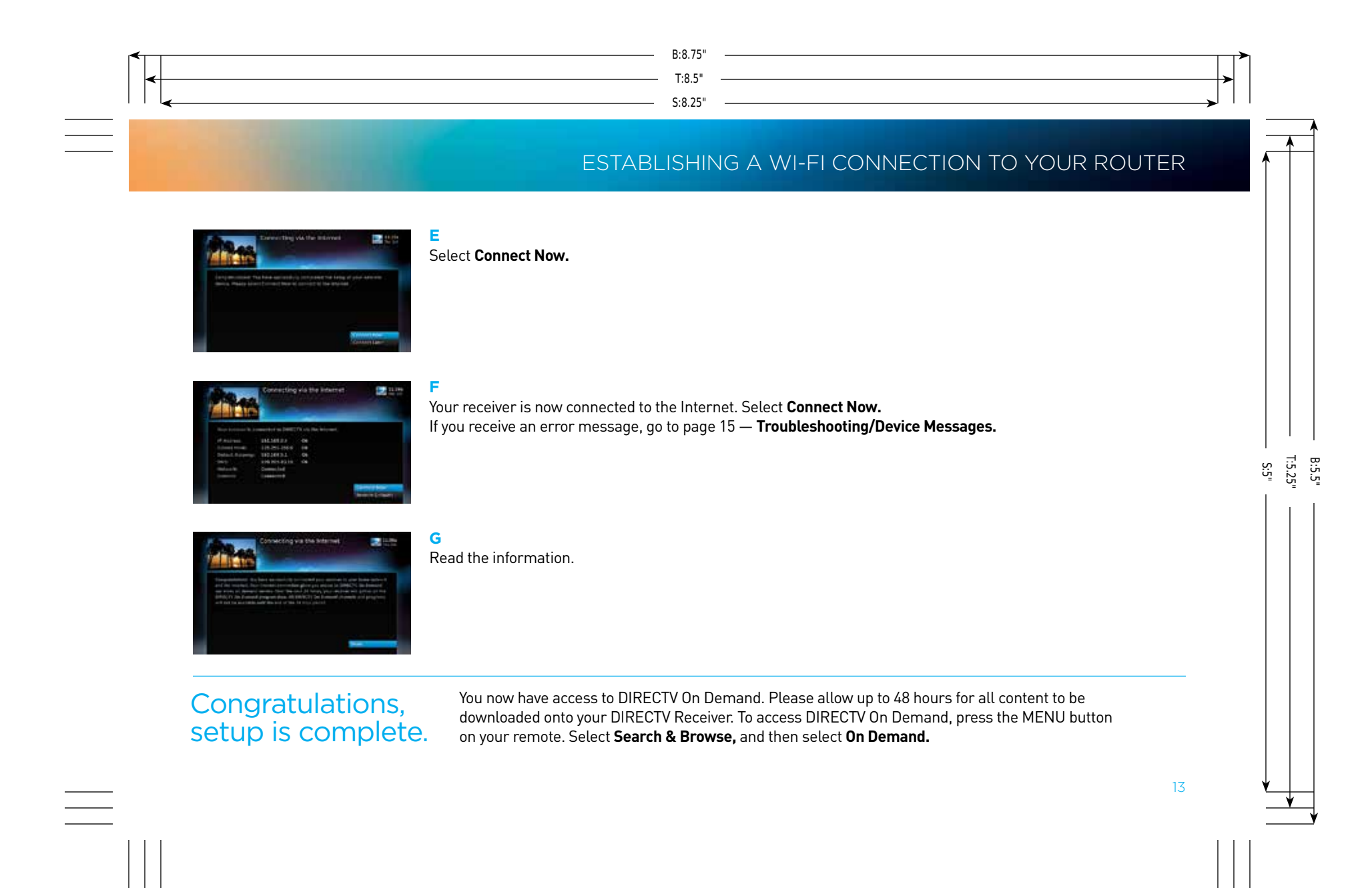

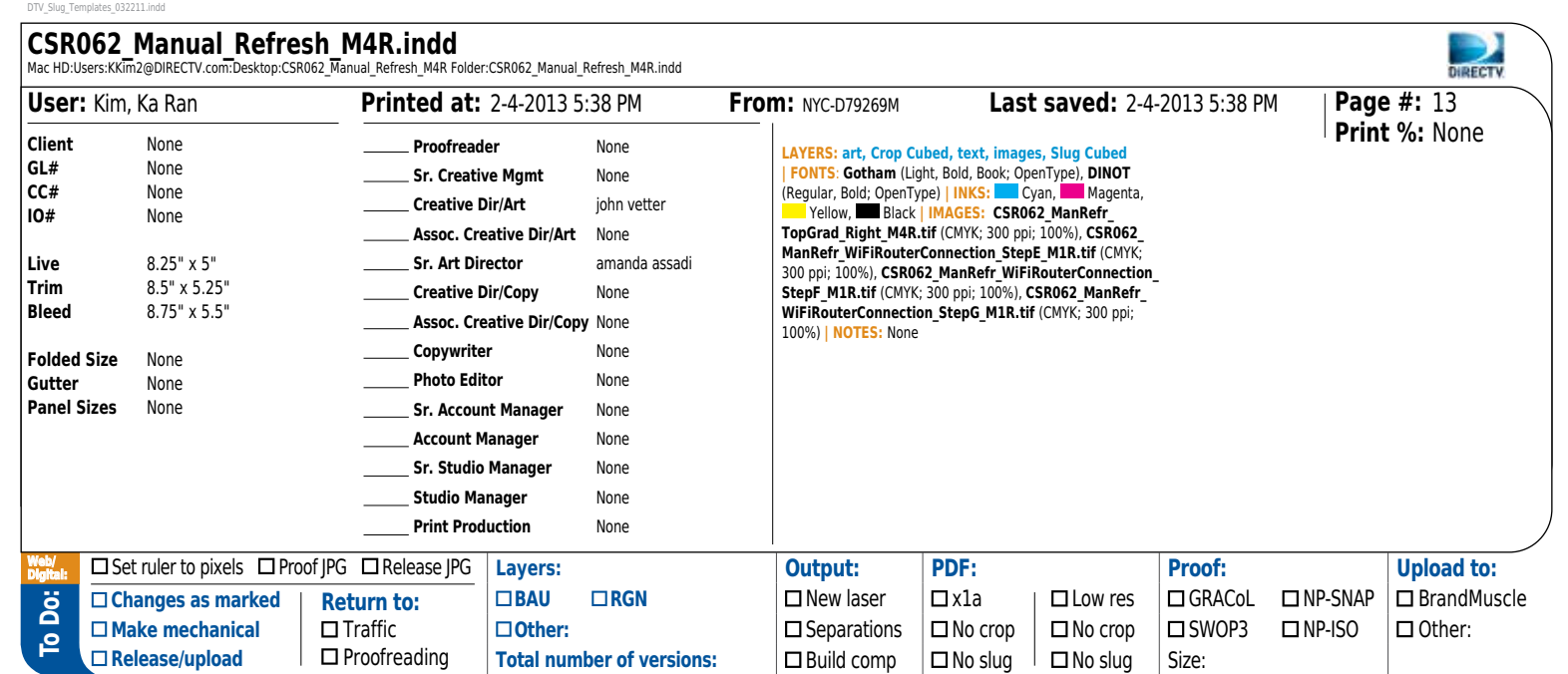

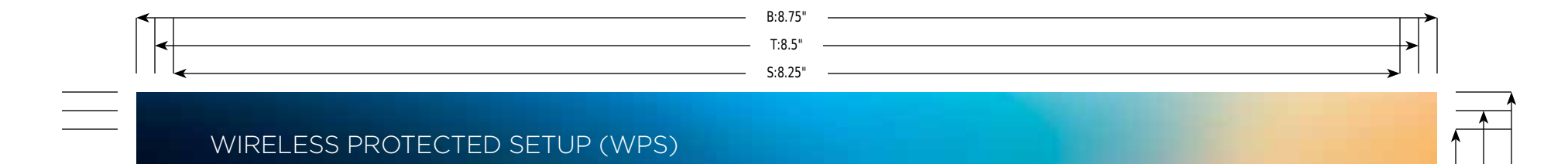

#### wireless protected setup (wps)

Use this process to establish a Wi-Fi link to your router without the need to enter network or security information.

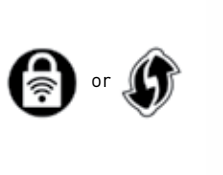

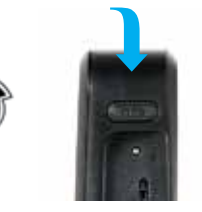

CCK Device

Press the WPS button on your router and **hold** until the WPS LED flashes. (The WPS button may look like one of the icons above.)

Within two minutes of activating WPS on your router, **press and hold the WPS button** on CCK device until the WLAN LED flashes green (approximately two seconds).

DTV\_Slug\_Templates\_032211.indd

14

**A** 

**Release/upload** 

 $\Box$  Proofreading

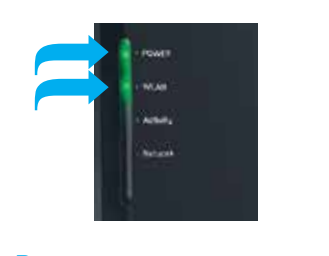

**B**

When the connection is complete, the WLAN LED displays solid green. You may now connect the device to your receiver.

If the WLAN LED does not light, there may be an issue with WPS.

Go to page 11 — **Establishing a Wi-Fi Connection to Your Router.**

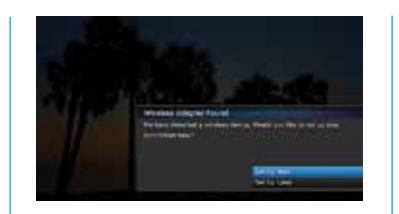

**C** Select **Set Up Later** to exit. Otherwise, proceed to **Step D.**

### **D**

To verify your Internet connection, press and hold the **Info** button on your remote until System Info & Test screen appears. Select **Network Setup** from menu bar on the left. Select **Set Up Now** or Repeat **Network Setup.**

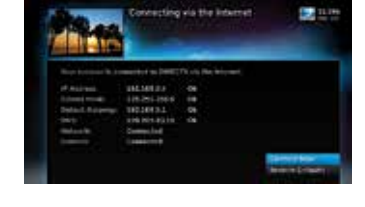

S:5"

B:5.5<br>T:5.25

**E** Select **Connect Now.** 

When your DIRECTV® Receiver is connected to the Internet, the Internet Connected screen appears.

**STATISTICS** 

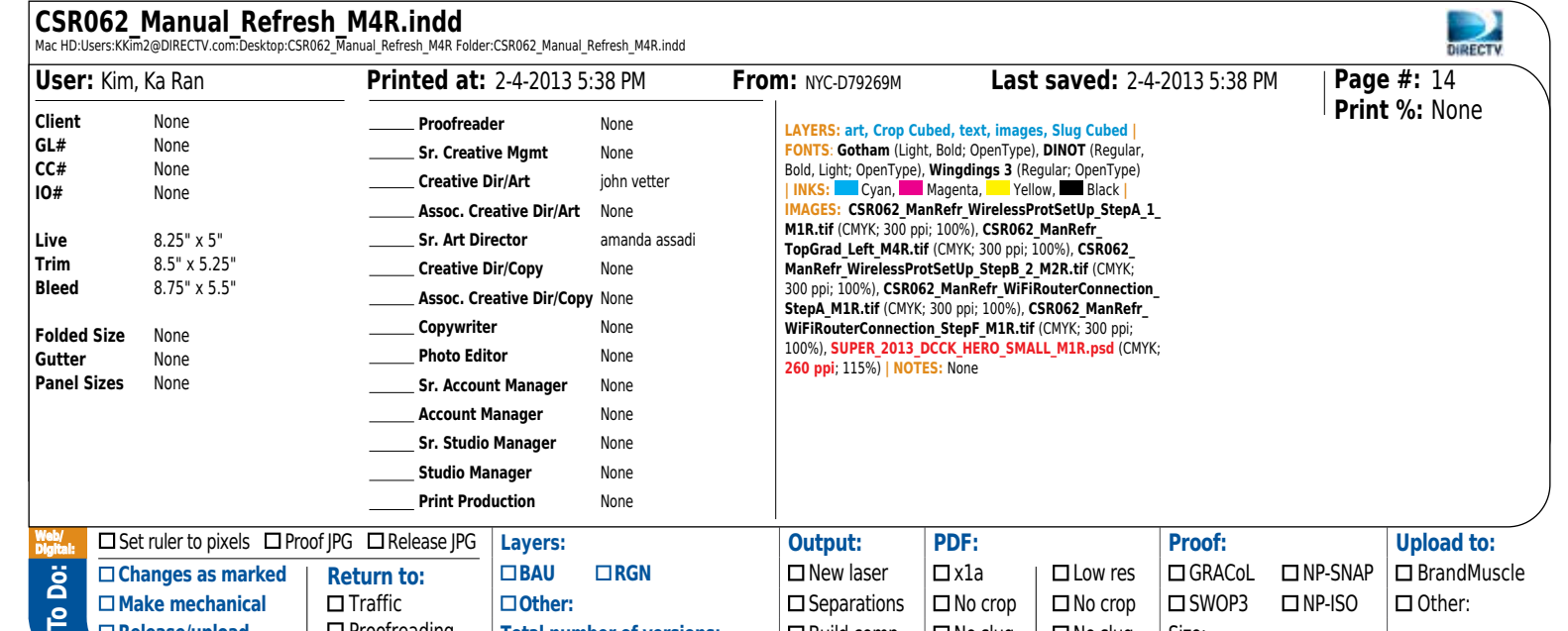

**Total number of versions:**  $\Box$  Build comp  $\Box$  No slug  $\Box$  No slug Size:

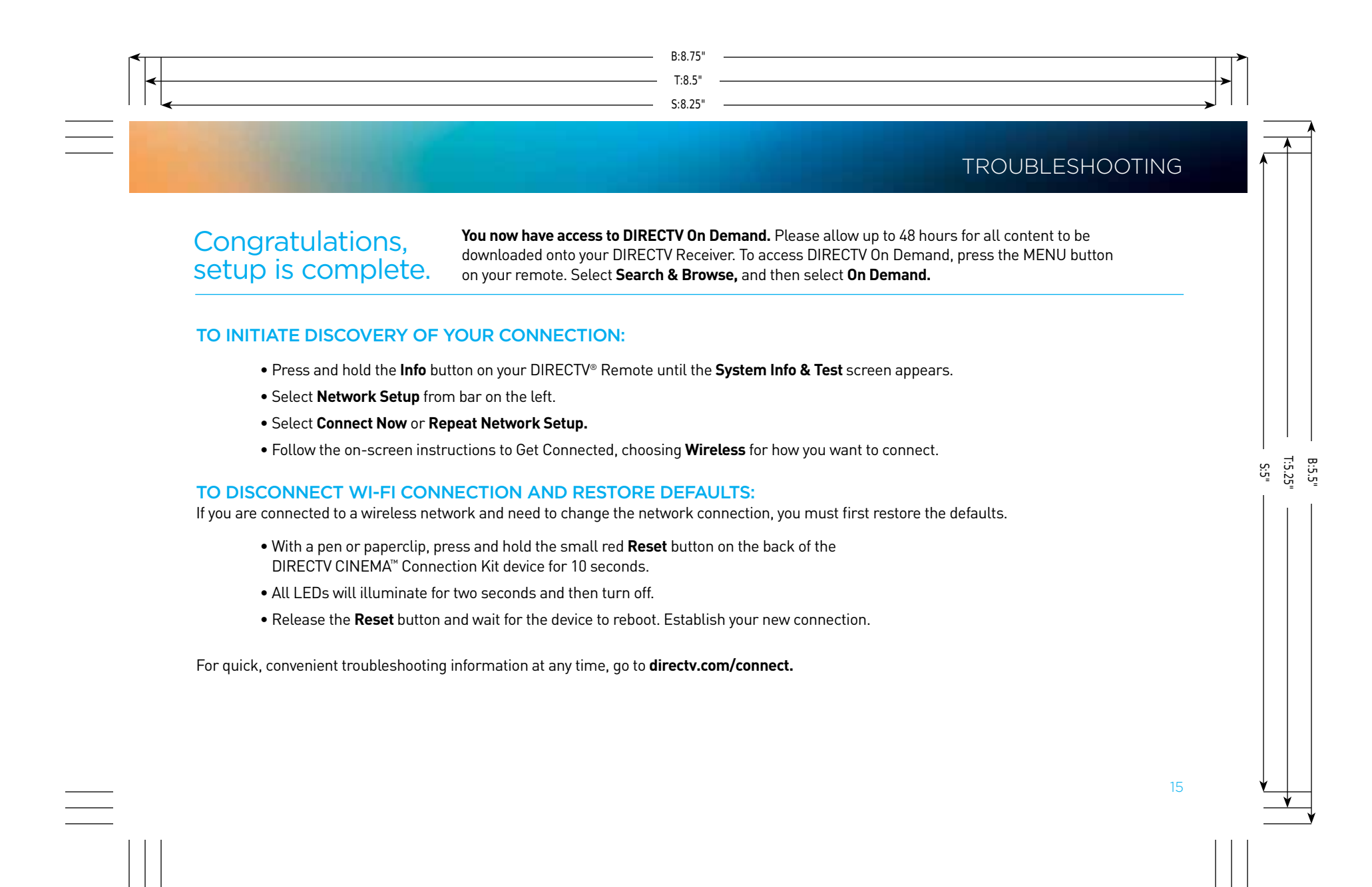

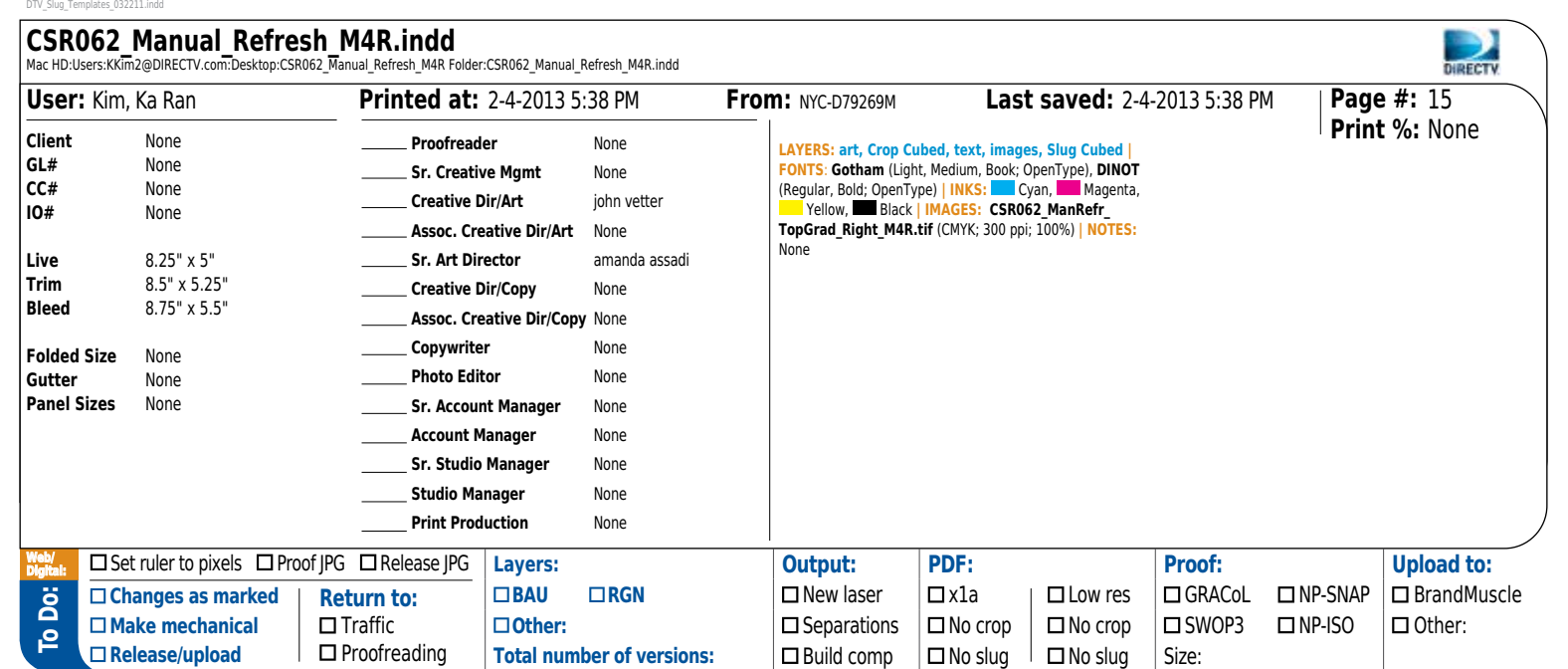

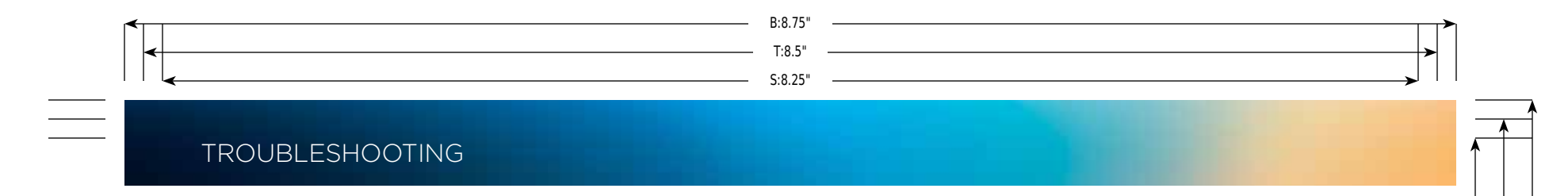

### LED STATUS DEFINITIONS

16

The **LED Status Definitions** table below provides detailed information about the possible status or meaning of each LED.

### LED STATUS DEFINITIONS

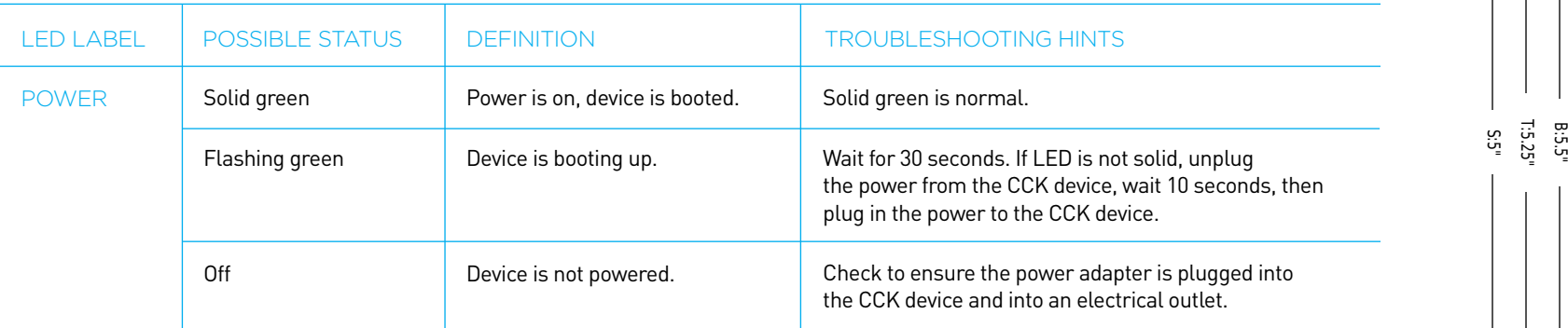

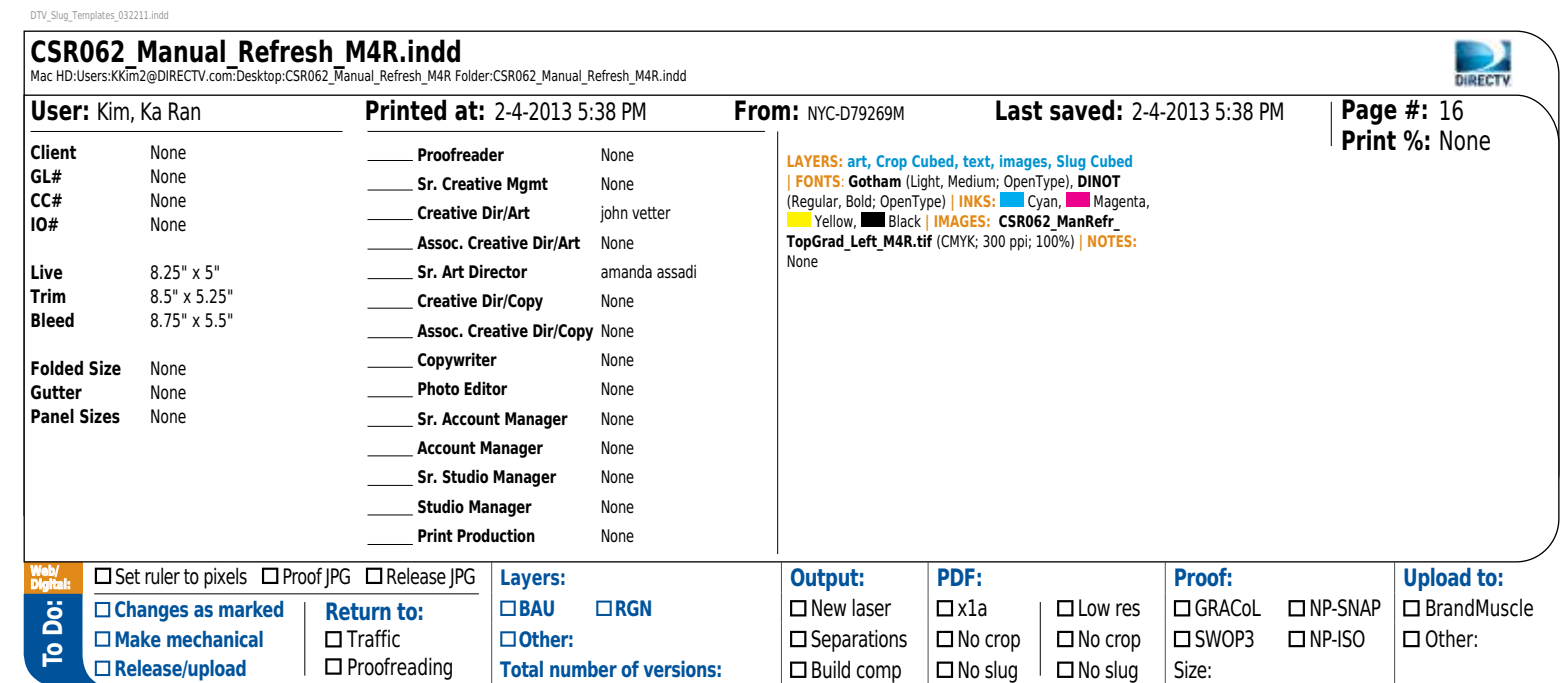

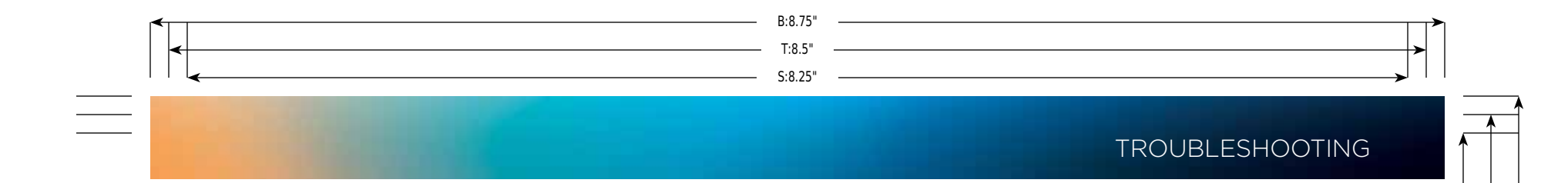

### LED STATUS DEFINITIONS (CONTINUED)

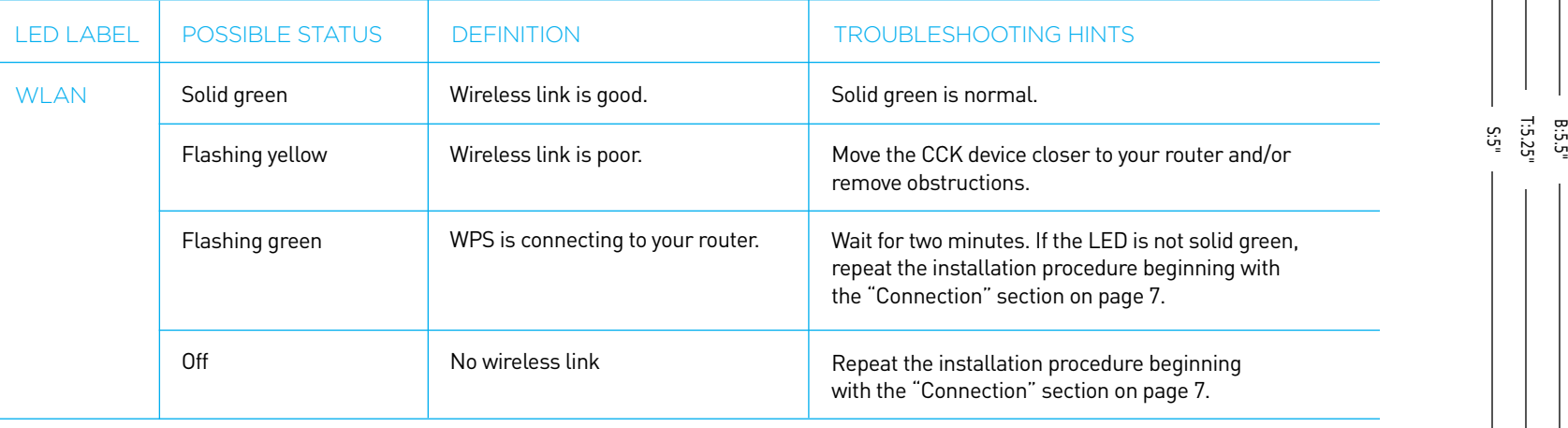

17

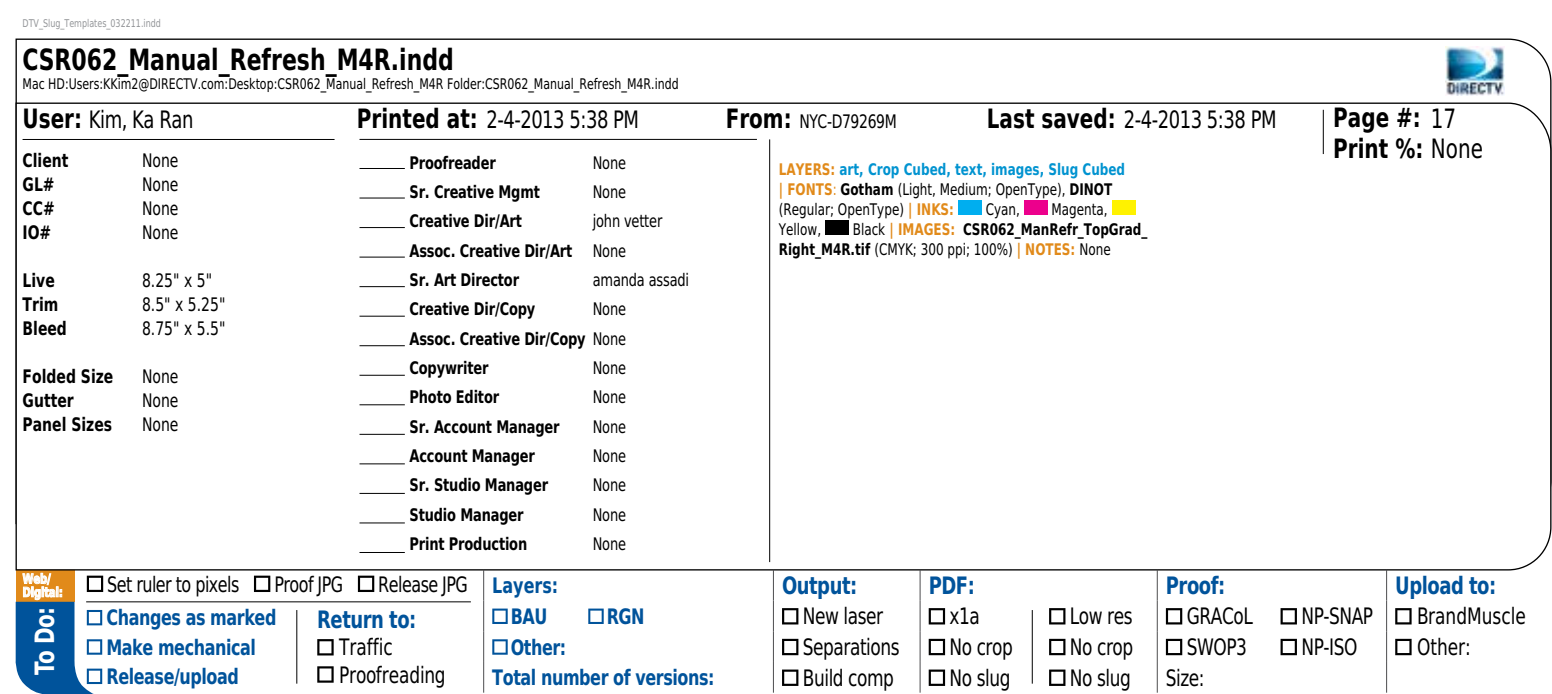

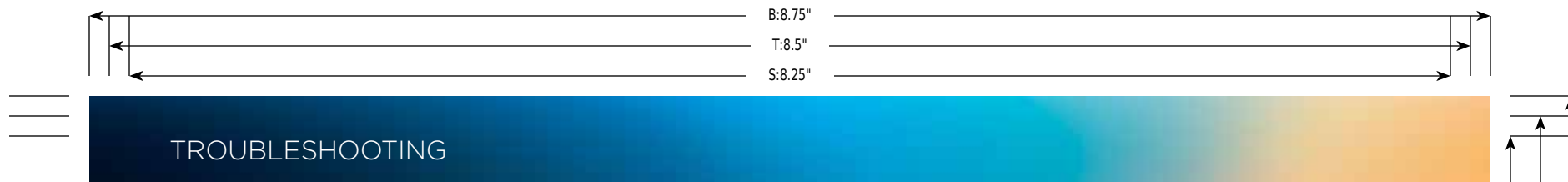

## LED STATUS DEFINITIONS (CONTINUED)

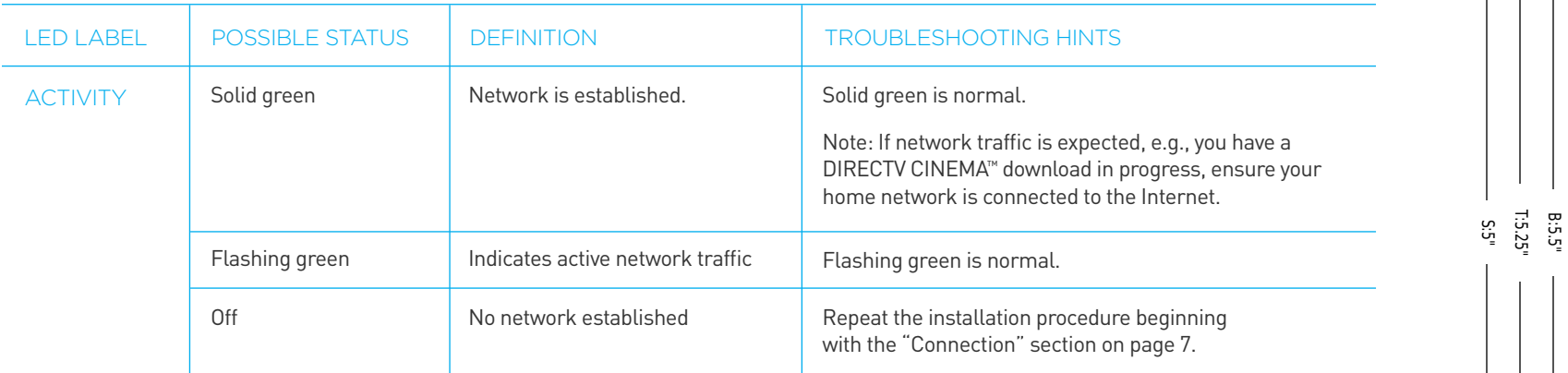

 $\overline{\phantom{a}}$ 

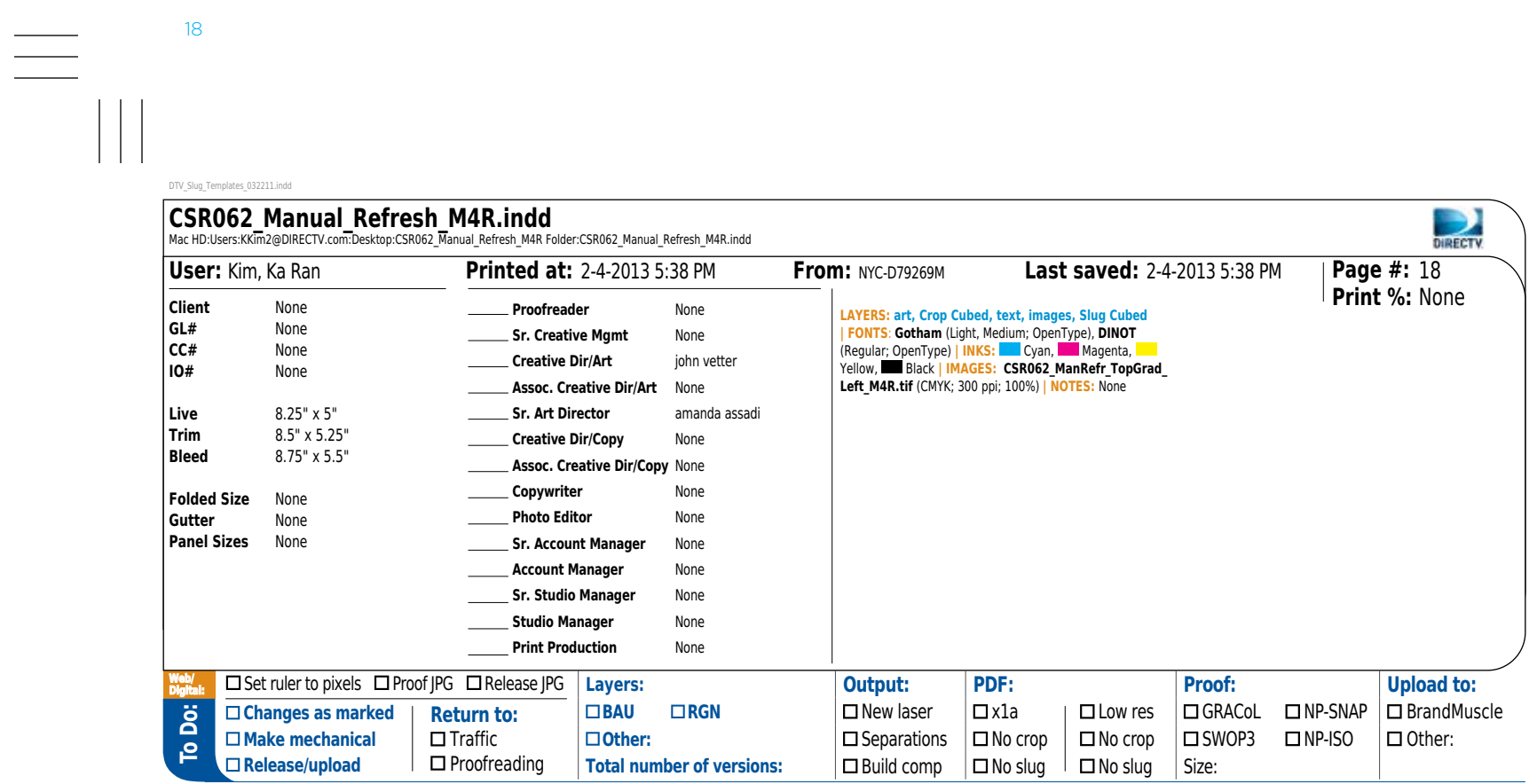

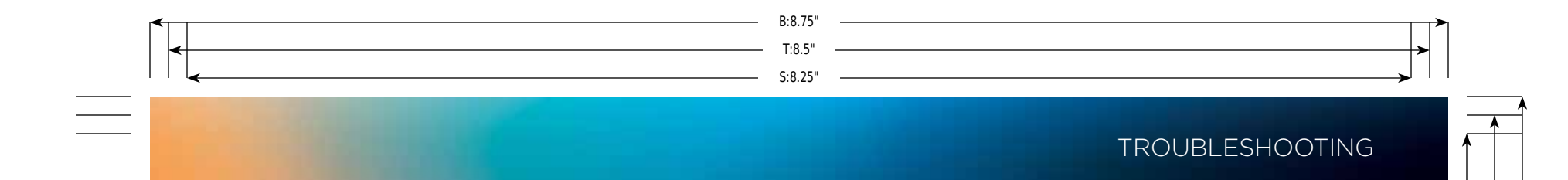

### LED STATUS DEFINITIONS (CONTINUED)

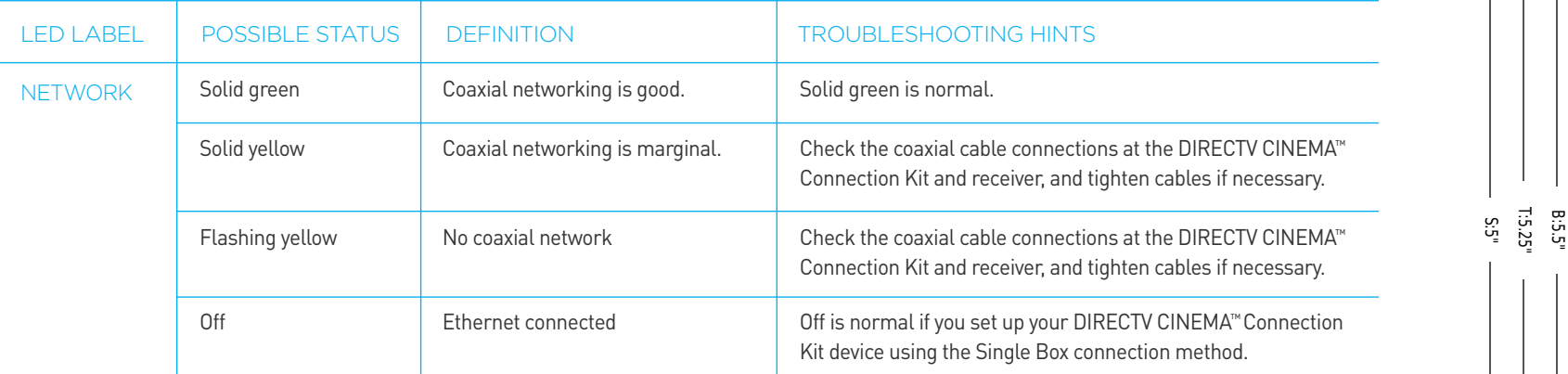

The Common Configuration Issues table on the next page lists common symptoms for installations that are not set up properly. If you have chosen your connection type (Ethernet or coaxial cable) improperly and experience the issues in the "Symptom" column, repeat your installation using a different connection type. Return to the "Which Network Setup Do You Have?" section on page 7 and ensure you follow the proper installation procedures. Note: See top of page 20 to identify your receiver model number.

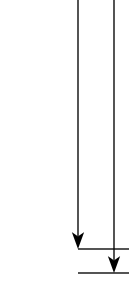

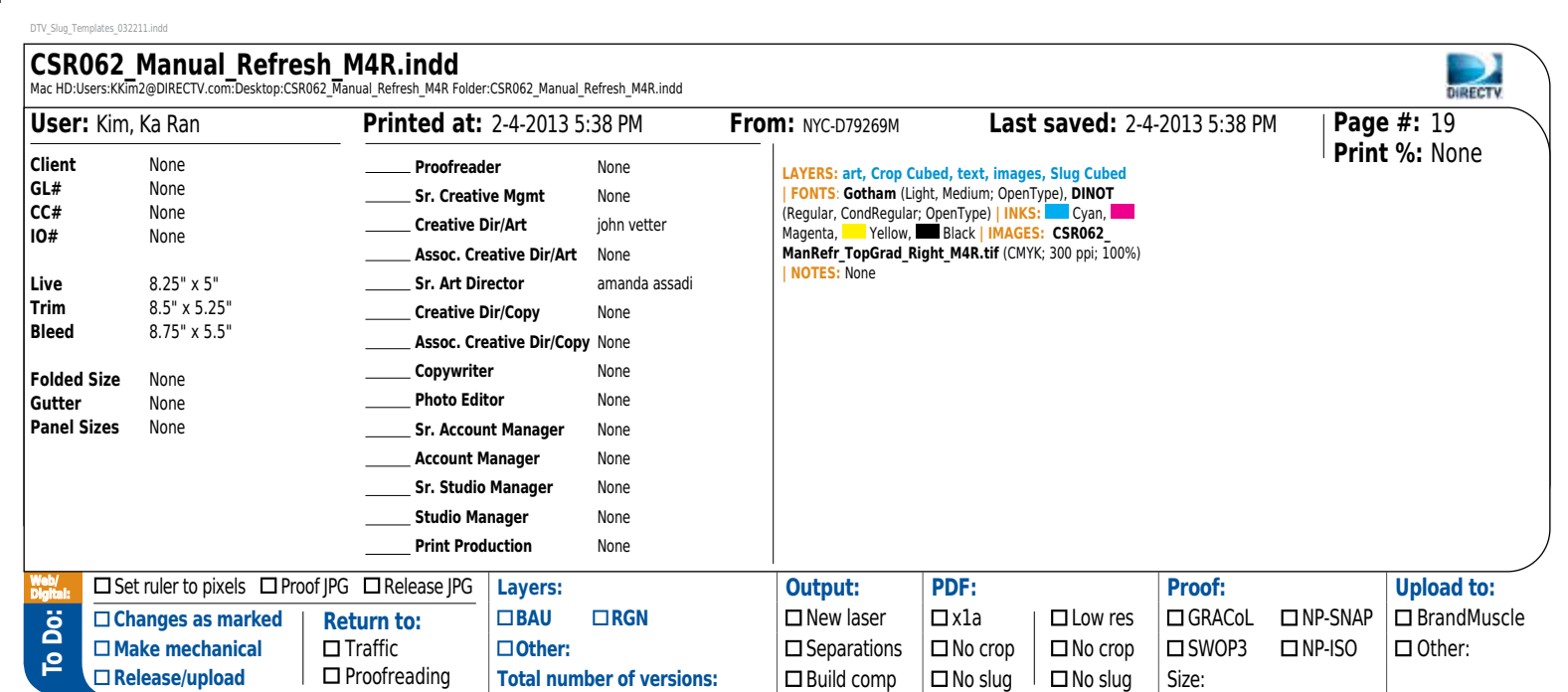

# troubleshooting S:8.25" T:8.5" B:8.75"

The Receiver Model in the Common Configuration Issues table below refers to the receiver to which the CCK device is connected. To determine your receiver model number (e.g., HR21-100), look behind the door on the right-hand side of the front panel on the receiver where the access card is located. Another way to determine your receiver model is to use the DIRECTV® Remote Control to display the model information. To do this, press the **Menu** button on your DIRECTV Remote Control and select **Parental, Fav's & Setup,** then **System Setup** and refer to the "Receiver:" section on the right side of the screen.

#### Common Configuration Issues

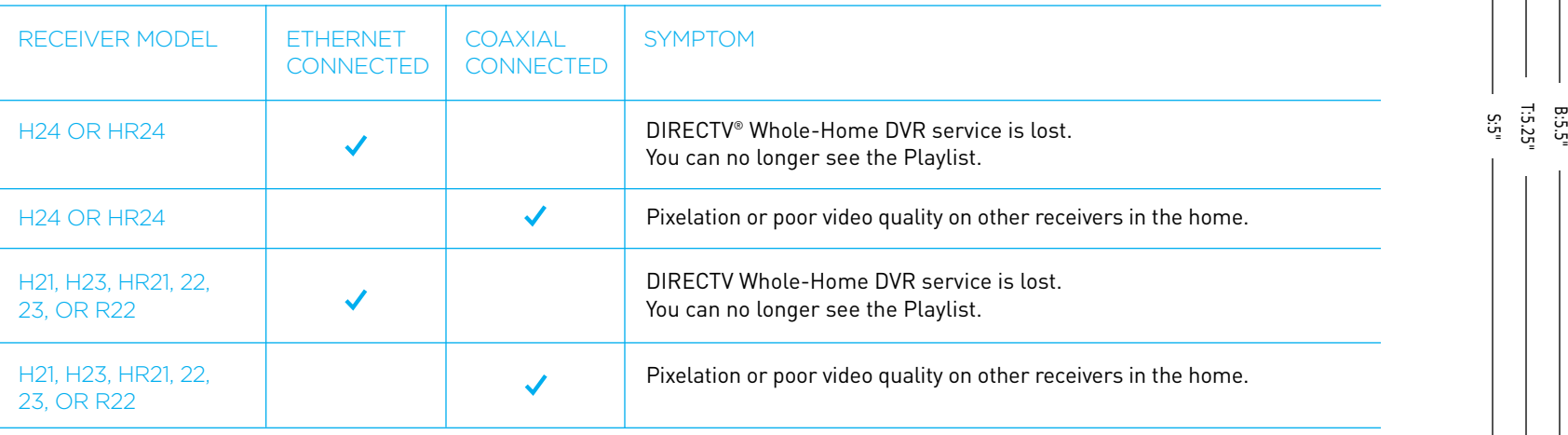

If you are having difficulty connecting to the Internet or need more information, visit **directv.com/getconnected** or call **1.800.531.5000.**

20

DTV\_Slug\_Templates\_032211.indd **CSR062\_Manual\_Refresh\_M4R.indd** Mac HD:Users:KKim2@DIRECTV.com:Desktop:CSR062 Manual Refresh\_M4R Folder:CSR062\_Manual\_Refresh\_M4R.indd OIRECTV **User:** Kim, Ka Ran **Printed at:** 2-4-2013 5:38 PM **From:** NYC-D79269M **Last saved:** 2-4-2013 5:38 PM **Page #: Print %: None Client** Mone None **Reserves Construction Client** Construction and **Print 1901 Print 1901** None **Proofreader** None **GL#** None **| Fonts**: **Gotham** (Light, Medium; OpenType), **DINOT Sr. Creative Mgmt** None **CC#** None (Regular, Bold; OpenType) **| Inks:** Cyan, Magenta, Yellow, Black **| Images: CSR062\_ManRefr\_ Creative Dir/Art** john vetter **IO#** None **TopGrad\_Left\_M4R.tif** (CMYK; 300 ppi; 100%) **| NOTES: Assoc. Creative Dir/Art** None None 8.25" x 5" **Live Sr. Art Director** amanda assadi **Trim** 8.5" x 5.25" **Creative Dir/Copy** None **Bleed** 8.75" x 5.5" **Assoc. Creative Dir/Copy** None **Copywriter** None **Folded Size** None **Photo Editor** None **Gutter** None **Panel Sizes** None **Sr. Account Manager** None **Account Manager** None **Sr. Studio Manager** None **Studio Manager** None **Print Production** None Set ruler to pixelsProof JPGRelease JPG **Layers: Output: PDF: Proof: Upload to: Web/ Digital: BAU ERGN EXECOL NEW STADE BRAND BRAND EXECUTER BRAND BRAND BRAND BRAND BRAND BRAND BRAND BRAND BRAND BRAND BRAND BRAND BRAND BRAND BRAND BRAND BRAND BRAND BRAND BRAND BRAND BRAND BRAND BRAND BRAND BRAND BRAND BRAND Changes as marked Return to: To Do:**  $\Box$  **Other:**  $\Box$  Separations  $\Box$  No crop  $\Box$  No crop  $\Box$  SWOP3  $\Box$  NP-ISO  $\Box$  Other: **Make mechanical**  $\square$  Traffic **Release/upload**  $\square$  Proofreading Total number of versions:  $\Box$  Build comp  $\Box$  No slug  $\Box$  No slug Size:

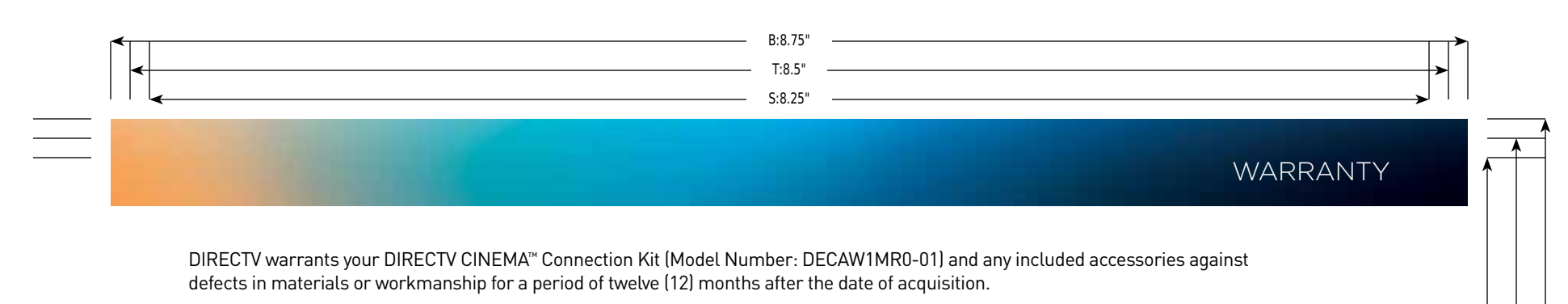

#### WHO IS COVERED?

You must have proof of acquisition to receive warranty service. A receipt or other document showing that you acquired the product is considered proof of acquisition.

THIS LIMITED WARRANTY EXTENDS ONLY TO THE ORIGINAL CONSUMER ACQUIRER OR ANY PERSON RECEIVING THE DIRECTV CINEMA CONNECTION KIT AS A GIFT FROM THE ORIGINAL CONSUMER<br>ACQUIRER AND TO NO OTHER ACQUIRER OR TRANSFEREE. THIS WARR

#### WHAT IS COVERED?

Warranty coverage begins the day you acquire the product. For twelve (12) months from the acquisition date, at the option of DIRECTV, the DIRECTV CINEMA Connection Kit will be repaired or replaced with a new, repaired, refurbished or comparable product (whichever is deemed necessary) if it becomes defective or inoperative. This exchange is done without charge to you for parts and labor. You will be responsible for the cost of shipping to and from the repair location designated by DIRECTV. If DIRECTV cannot reasonably repair or replace the DIRECTV CINEMA™ Connection Kit, then DIRECTV may, at its sole discretion, refund the price you paid for the product or the current retail price of the product.

All products, including replacement products, are covered only for the original warranty period. When the warranty on the original product expires, the warranty on the replacement product also expires. After twelve (12) months from the date of acquisition, you pay for the replacement of all parts and for all labor charges.

SOME STATES DO NOT ALLOW LIMITATIONS ON HOW LONG AN IMPLIED WARRANTY LASTS, SO THE ABOVE LIMITATION MAY NOT APPLY TO YOU.

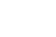

S:5"

T:5.25"

B:5.5"

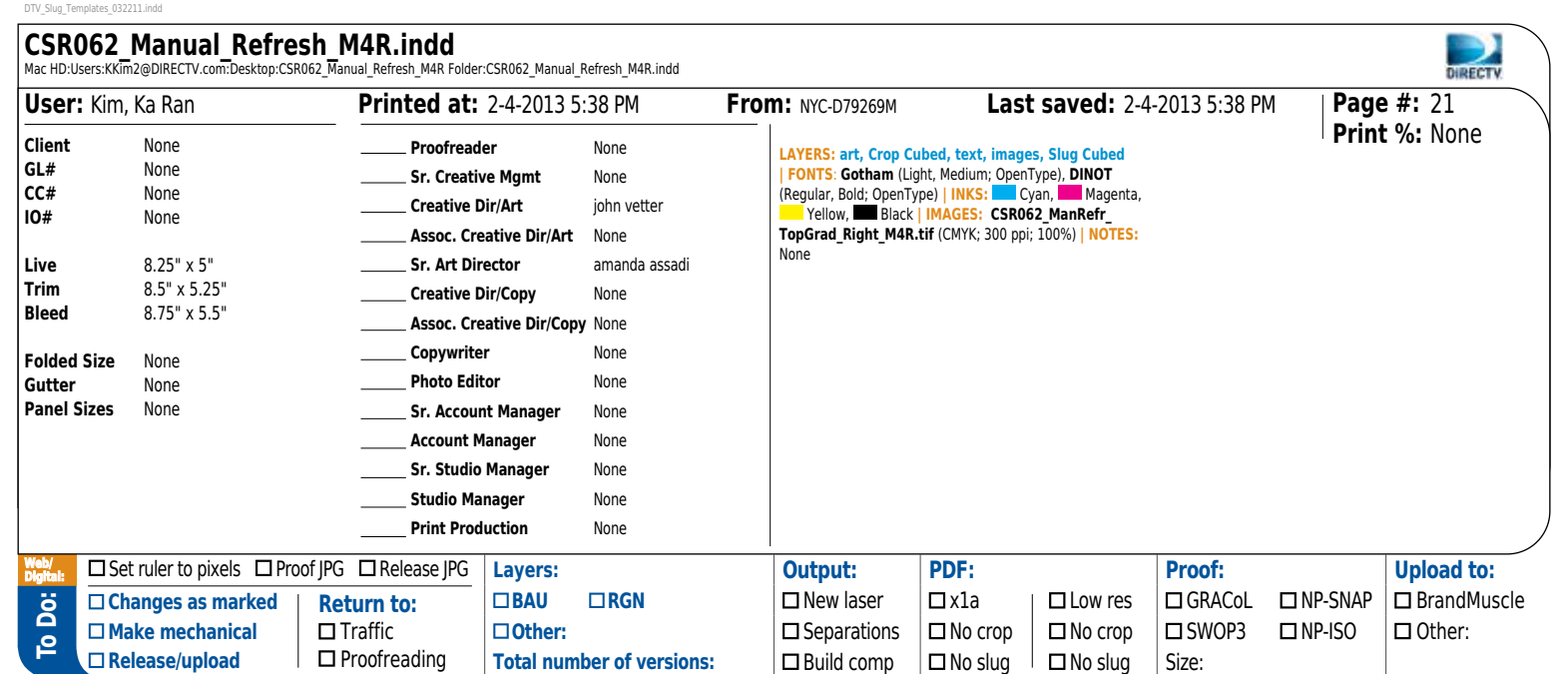

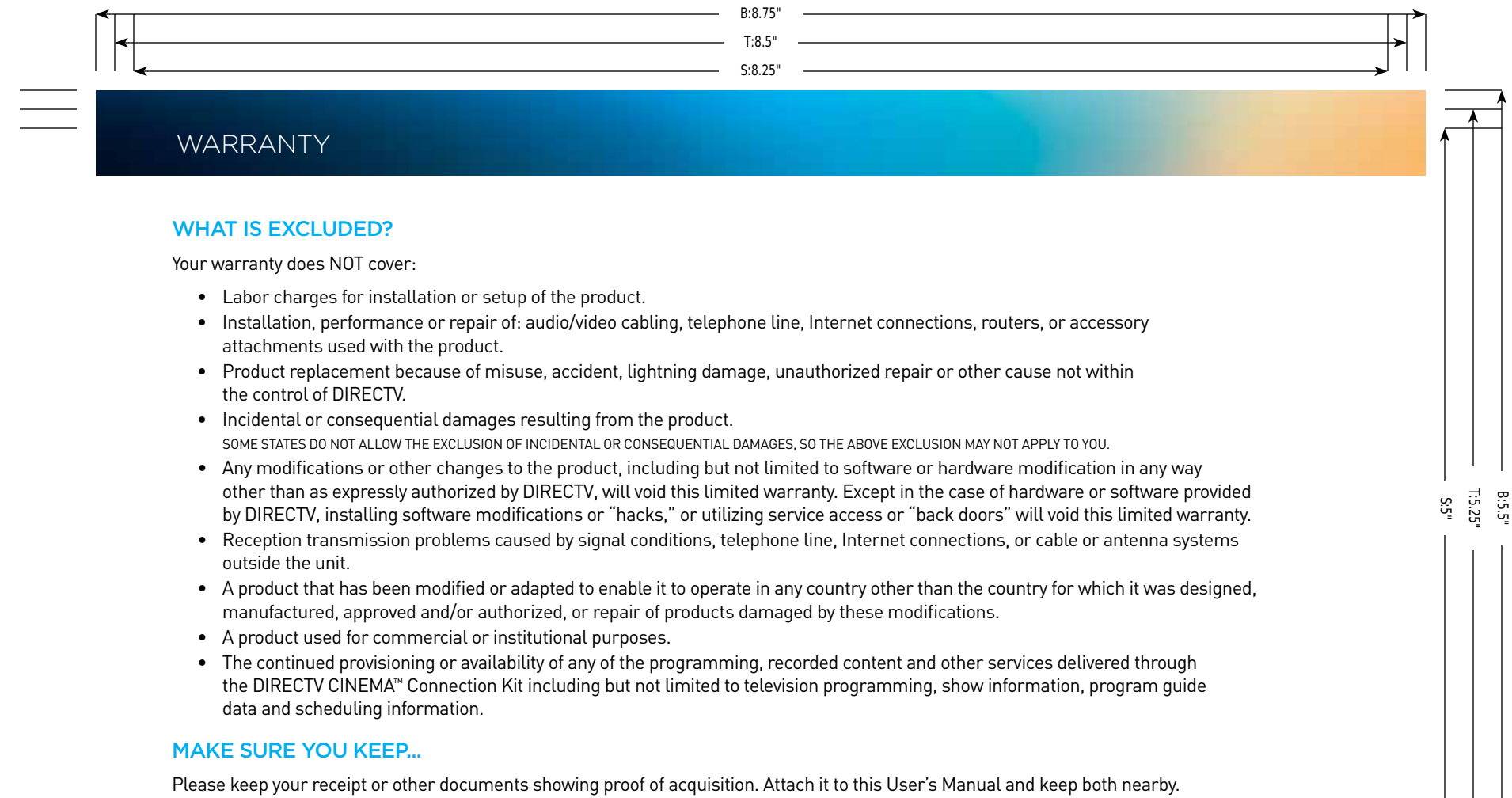

Also keep the original box and packing material in case you need to return your product.

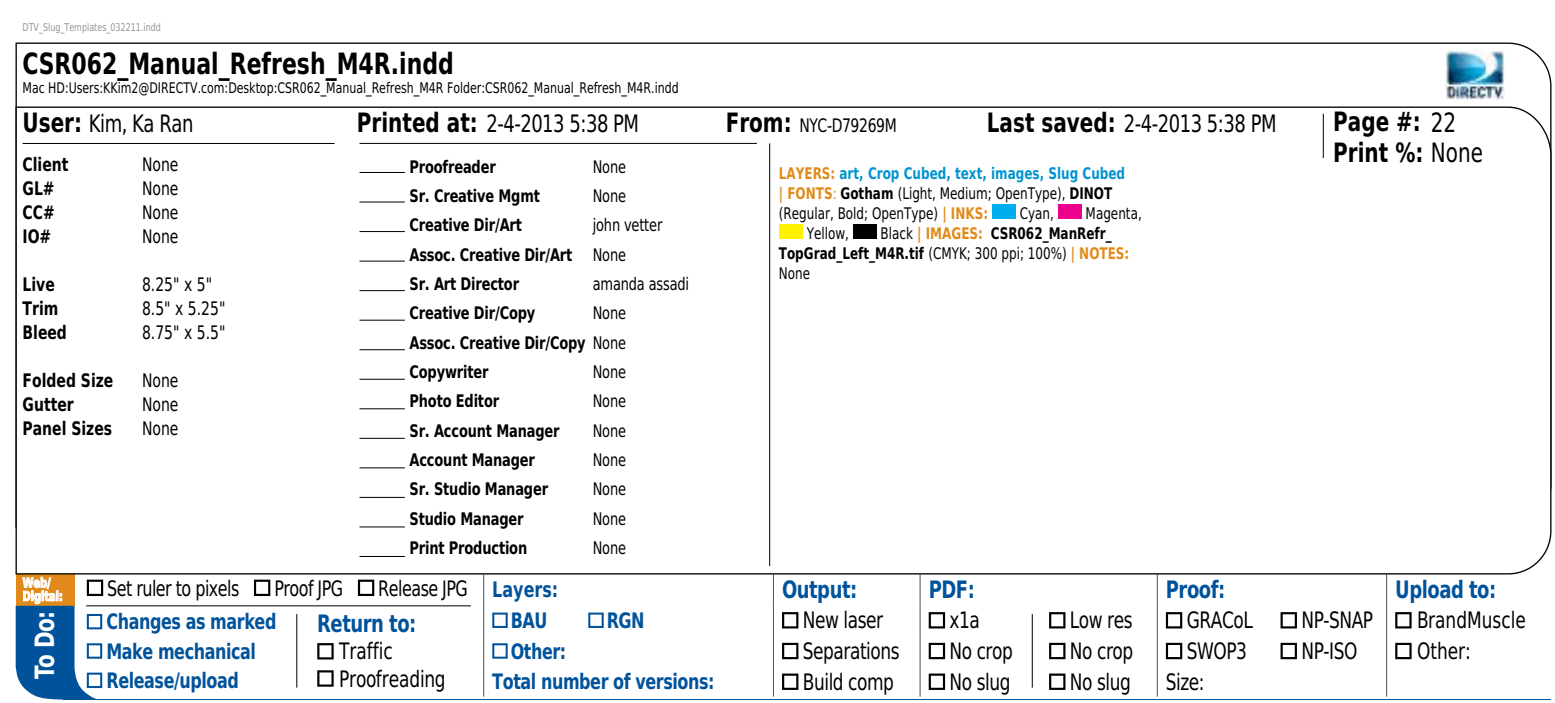

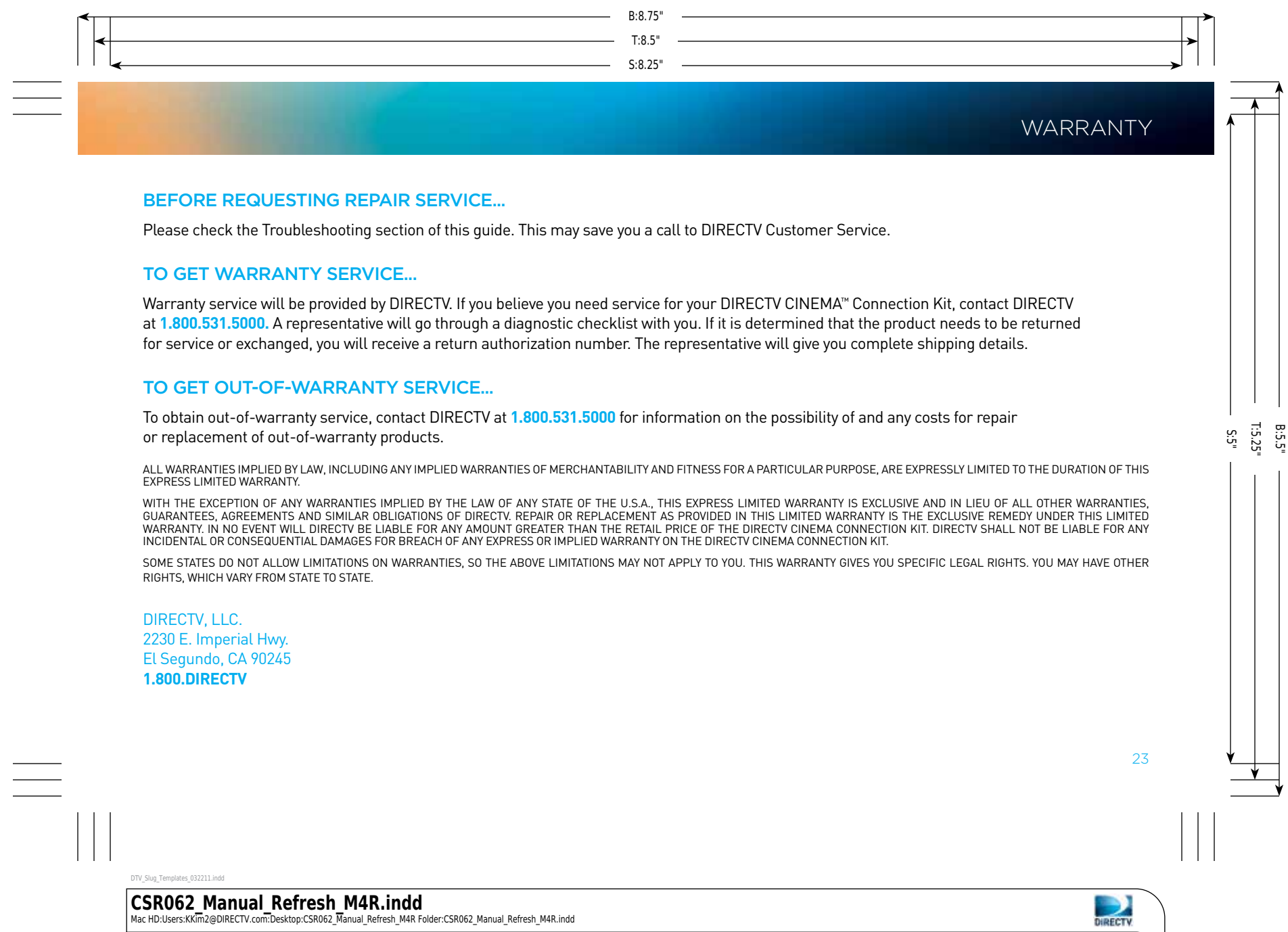

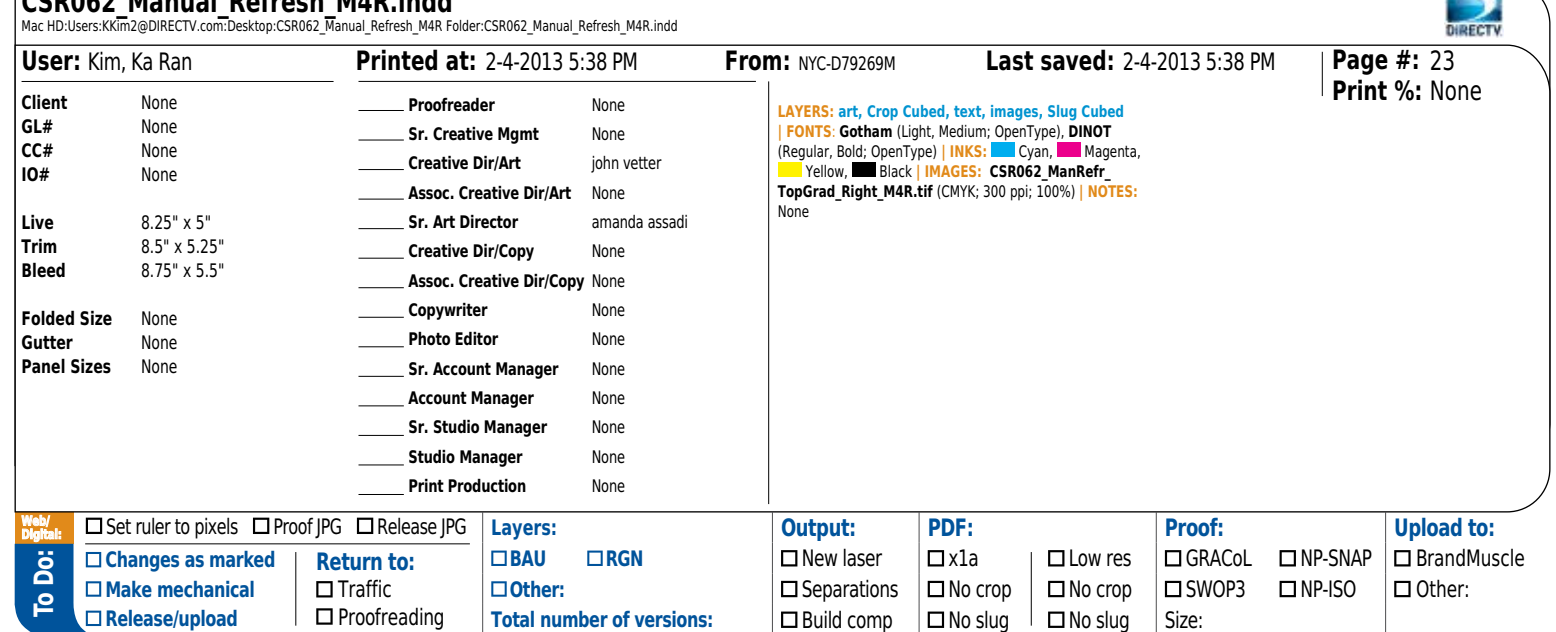

### federal communications commission interference statement

This equipment has been tested and found to comply with the limits for a Class B digital device, pursuant to Part 15 of the FCC Rules. These limits are designed to provide reasonable protection against harmful interference in a residential installation. This equipment generates, uses and can radiate radio frequency energy and, if not installed and used in accordance with the instructions, may cause harmful interference to radio communications. However, there is no guarantee that interference will not occur in a particular installation. If this equipment does cause harmful interference to radio or television reception, which can be determined by turning the equipment off and on, the user is encouraged to try to correct the interference by one of the following measures:

S:8.25"

T:8.5"

B:8.75"

- Reorient or relocate the receiving antenna.
- Increase the separation between the equipment and receiver.
- Connect the equipment into an outlet on a circuit different from that to which the receiver is connected.
- Consult the dealer or an experienced radio/TV technician for help.

FCC Caution: Any changes or modifications not expressly approved by the party responsible for compliance could void the user's authority to operate this equipment.

This device complies with Part 15 of the FCC Rules. Operation is subject to the following two conditions: (1) This device may not cause harmful interference, and (2) this device must accept any interference received, including interference that may cause undesired operation.

S:5"

T:5.25"

B:5.5"

For operation within 5.15~5.25 GHz frequency range, it is restricted to an indoor environment.

This product is firmware-limited to operate in channels 1 through 11, and 5.15 through 5.25 GHz, and 5.725 through 5.85 GHz for the U.S. market. Selection of other channels is not possible.

#### IMPORTANT NOTE: FCC Radiation Exposure Statement

- This equipment complies with FCC radiation exposure limits set forth for an uncontrolled environment.
- This equipment should be installed and operated with a minimum distance of 20cm between the radiator and your body.
- This transmitter must not be co-located or operating in conjunction with any other antenna or transmitter.
- The availability of some specific channels and/or operational frequency bands are country-dependent and are firmware-programmed at the factory to match the intended destination. The firmware setting is not accessible by the end-user.

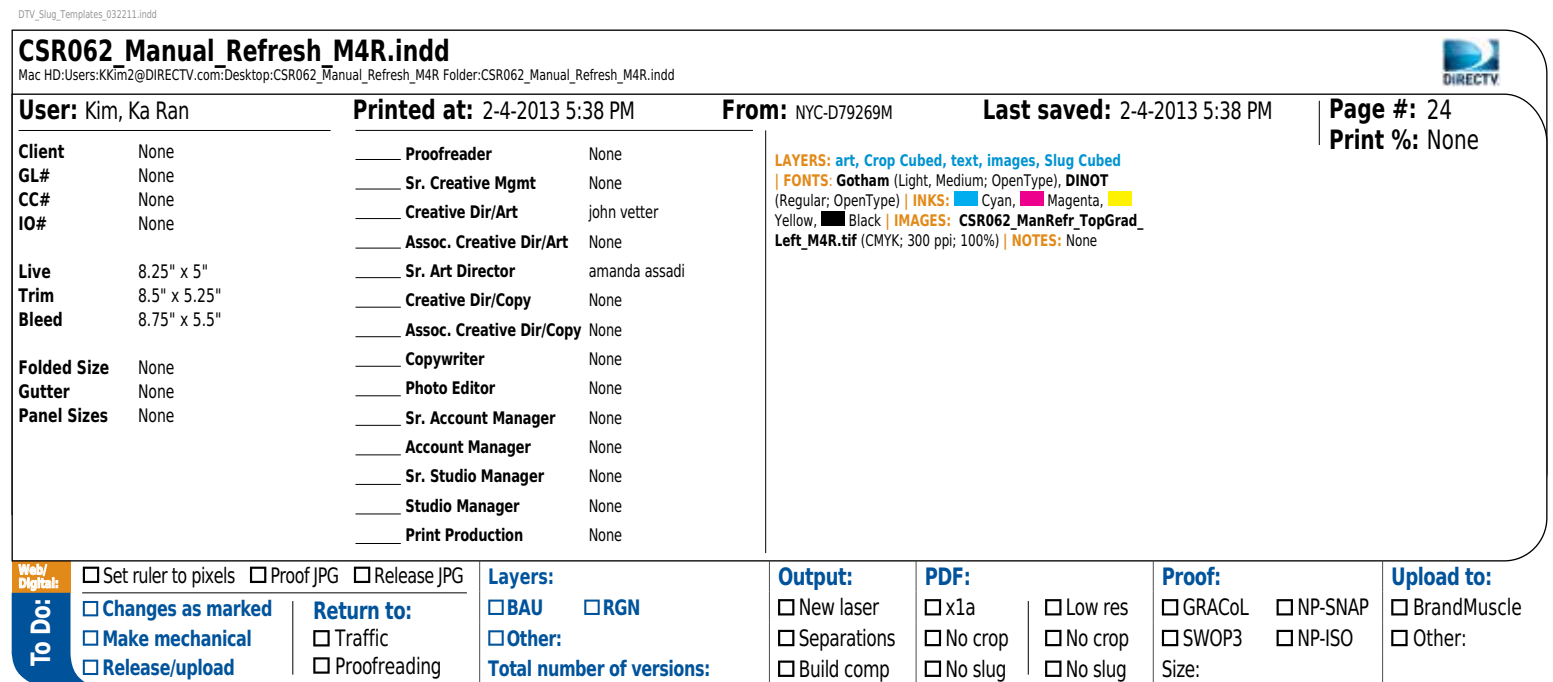

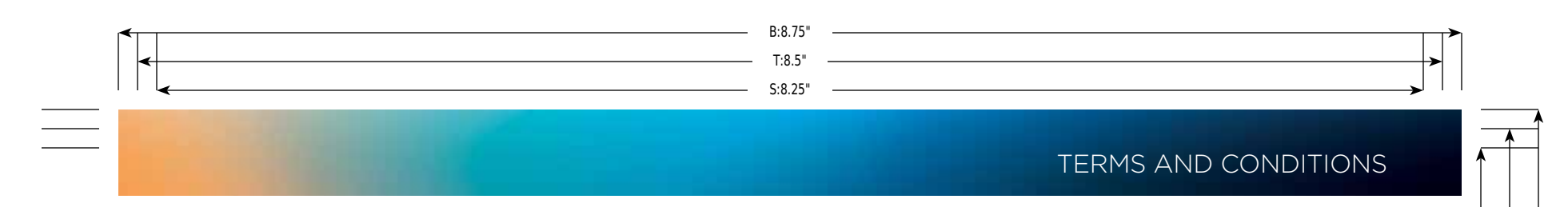

**1.** This product will be used for indoor operations.

- **2.** The band 5600–5650MHz will be disabled by the software during manufacture and cannot be changed by the end-user.
- **3.** This device meets all the other requirements specified in Part 15E, Section 15.407.

DISCLAIMER: THE DIRECTV CINEMA CONNECTION KIT INCORPORATES SOFTWARE THAT IS OWNED BY DIRECTV, LLC. ("DIRECTV"), OR ITS THIRD-PARTY LICENSORS (THE "SOFTWARE"). BEFORE<br>USING THE DIRECTV CINEMA CONNECTION KIT, PLEASE READ THE PROVIDED TO YOU.

#### Software license terms and conditions and GNU GPL

#### A. License Grant and Conditions

DIRECTV GRANTS YOU A NON-EXCLUSIVE, NON-TRANSFERABLE, LIMITED LICENSE TO USE THE SOFTWARE SOLELY IN EXECUTABLE CODE FORM AND SOLELY AS INTEGRATED WITH, INCORPORATED<br>INTO, AND IN CONJUNCTION WITH THE DIRECTV CINEMA CONNECTI BY DIRECTV OR ITS LICENSORS, AND YOU AGREE TO EXECUTE ANY DOCUMENT REASONABLY REQUESTED BY DIRECTV TO EVIDENCE SUCH OWNERSHIP RIGHTS. CERTAIN THIRD-PARTY SOFTWA<br>USED IN CONNECTION WITH THE DIRECTV CINEMA CONNECTION KIT MAY TO THE GNU GPL AND OTHER OPEN-SOURCE LICENSES THAT IS USED IN CONNECTION WITH THE DIRECTV CINEMA CONNECTION KIT IS MADE AVAILABLE TO YOU BY DIRECTV FOLLOWING T<br>WRITTEN REQUEST TO DIRECTV. USE OF SUCH SOFTWARE IS ALSO SUBJE RIGHT TO MODIFY, SUPPLEMENT, UPDATE AND OTHERWISE ALTER THE SOFTWARE VIA SOFTWARE DOWNLOAD OR OTHER MODIFICATION PROCEDURES, AND THESE TERMS WILL APPLY TO S<br>SOFTWARE AS MODIFIED, SUPPLEMENTED, UPDATED, AND OTHERWISE ALTERE

#### B. License Restrictions

YOU MAY NOT COPY, MODIFY OR TRANSFER THE SOFTWARE, OR ANY COPY THEREOF, IN WHOLE OR IN PART. YOU MAY NOT REVERSE ENGINEER, DISASSEMBLE, DECOMPILE OR TRANSLATE THE SOFTWARE, OR OTHERWISE ATTEMPT TO DERIVE THE SOURCE CODE OF THE SOFTWARE, EXCEPT TO THE EXTENT ALLOWED UNDER ANY APPLICABLE LAW. ANY ATTEMPT TO TRANSFER ANY OF TI<br>RIGHTS, DUTIES OR OBLIGATIONS OF THIS LICENSE AGREEMENT IS NOT EXPORT, TRANSFER OR RE-EXPORT THE SOFTWARE IN VIOLATION OF ANY APPLICABLE LAW. THE SOFTWARE MAY INCLUDE SOME COMPONENTS THAT ARE COVERED BY "FREE SOFTWARE"<br>LICENSES, OPEN-SOURCE LICENSES, AND OTHER SIMILAR LICENSE USE

S:5"

T:5.25"

B:5.5"

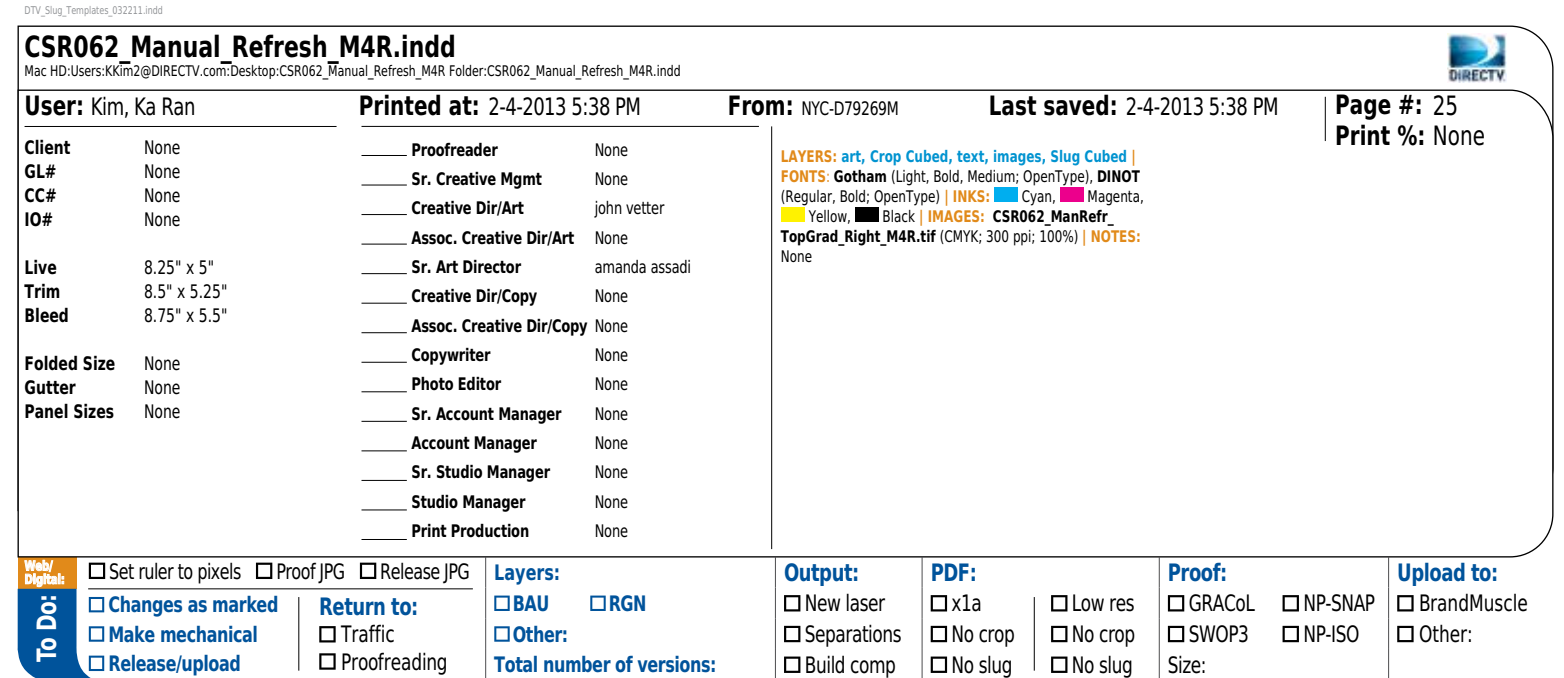

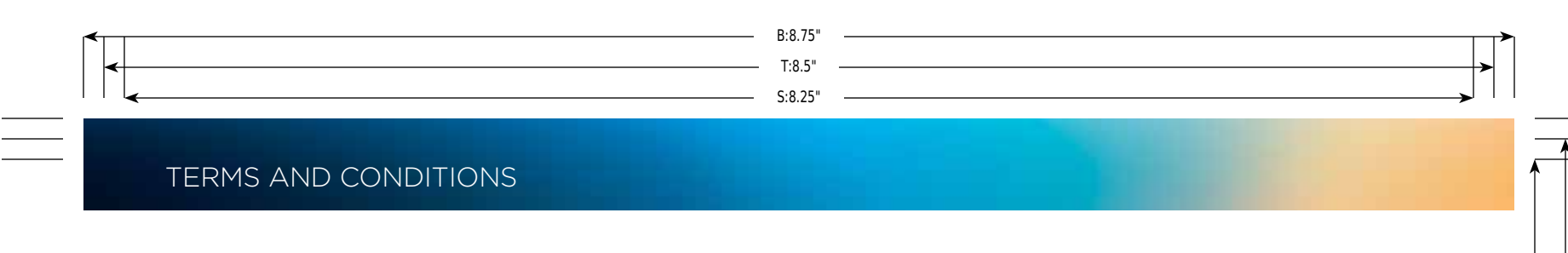

#### C. Ownership of Software and Reservation of Rights

The Software is licensed, not sold, to you for use only under the terms of this license agreement. DIRECTV is NOT transferring title or any ownership rights in the Software to you, and DIRECTV and its suppliers reserve all rights not expressly granted to you. Except as stated earlier, this license agreement does not grant to you any intellectual property rights in the Software.

#### D. Termination

These Terms are effective until terminated. You may terminate these Terms by returning the DIRECTV CINEMA™ Connection Kit to DIRECTV or your supplier. These Terms will terminate automatically without notice if you fail to comply with these Terms or any other agreement between you and DIRECTV. Upon termination you must return the DIRECTV CINEMA Connection Kit to DIRECTV or your supplier.

#### E. Disclaimer

THE SOFTWARE IS (TO THE EXTENT PERMITTED BY LAW) SUPPLIED "AS IS." NEITHER DIRECTV NOR ANY OF ITS LICENSORS EXPRESSLY MAKES OR PASSES ON TO YOU ANY WARRANTY OR REPRESENTATION ON BEHALF OF DIRECTV OR ITS LICENSORS WITH RESPECT TO THE SOFTWARE, INCLUDING BUT NOT LIMITED TO ANY WARRANTIES, EXPRESS OR IMPLIED, INCLUDING BUT<br>NOT LIMITED TO ANY IMPLIED WARRANTIES OF MERCHANTABILITY, SA INABILITY TO USE THE SOFTWARE, EVEN IF DIRECTV OR ITS LICENSORS HAVE BEEN ADVISED OF THE POSSIBILITY OF SUCH DAMAGES, OR FOR ANY CLAIM BY A THIRD PARTY. SOME STATES O<br>JURISDICTIONS DO NOT ALLOW THE EXCLUSION OR LIMITATION

S:5"

T:5.25"

B:5.5"

#### F. Third-Party Beneficiaries

DIRECTV'S LICENSORS AND SUPPLIERS SHALL BE THIRD-PARTY BENEFICIARIES OF THESE LICENSE TERMS, AS APPLICABLE. YOUR USE OF THE DIRECTV CINEMA CONNECTION KIT CONSTITUTES YOUR ACKNOWLEDGMENT THAT YOU HAVE READ THESE TERMS AND AGREE TO BE BOUND HEREBY.

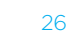

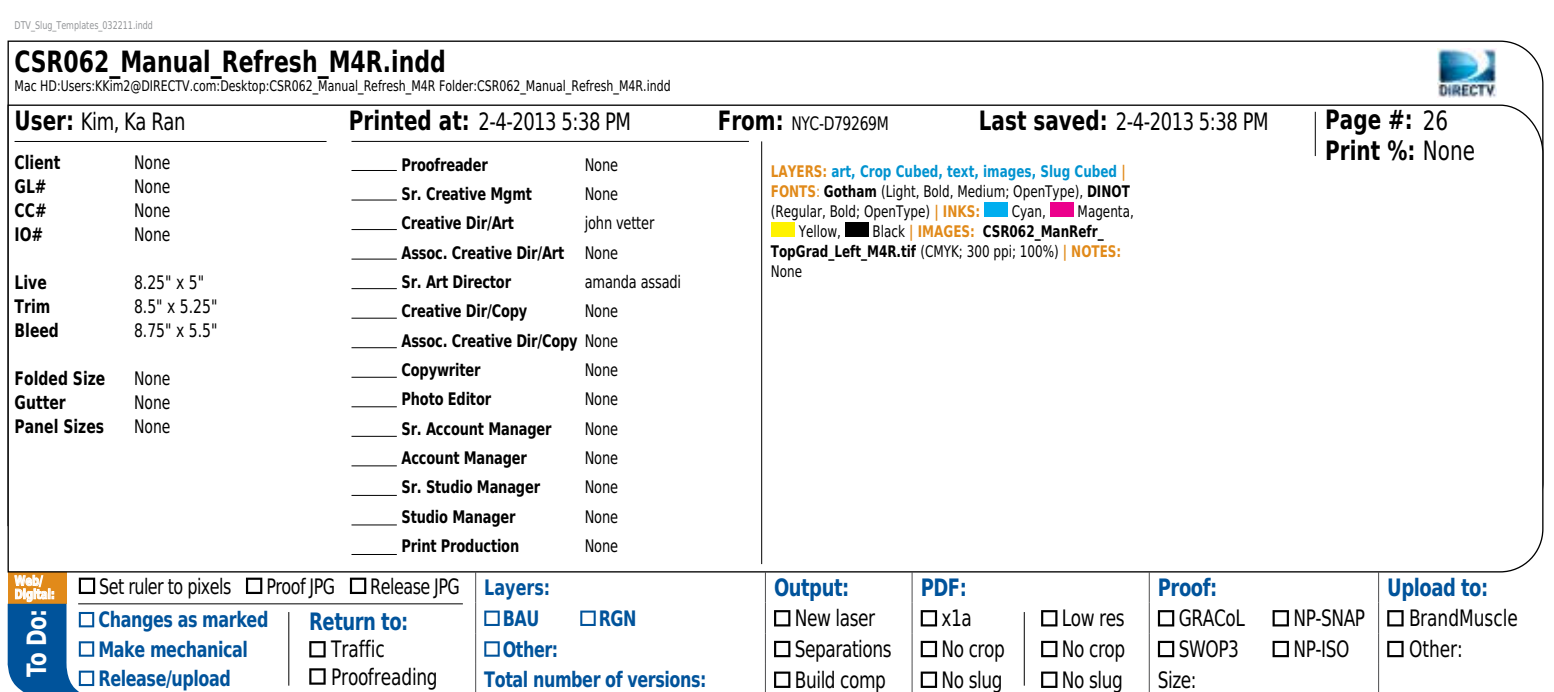

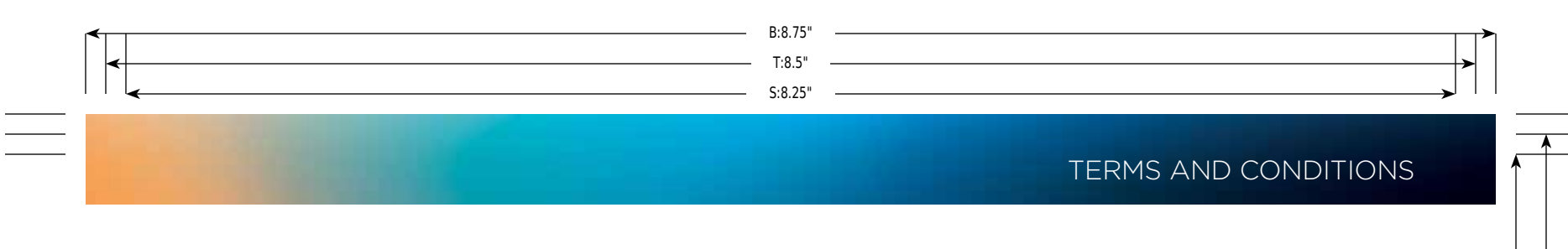

#### G. Additional Information

Certain additional terms and information for the Software and certain third-party software (including the text of licenses applicable to any free, open source and other similar software that may be included in the Software) may be found on the DIRECTV website located at **www.directv.com,** and the GNU website located at **www.gnu.org.**

#### H. GNU GPL and Open-Source Software

Certain components of the Software may be subject to the GNU General Public License, Version 2, June 1991 ("GPL"), "free software" licenses and other open-source software licenses. The foregoing components of the Software are not and may not be subject to the License Restrictions in Section B above. In compliance with the GPL, DIRECTV, its suppliers or its third-party licensors, upon written request, will make the source code of the software, libraries and associated utilities it uses, together with its modifications (if any), available to the public in source code form. You are free to use, modify and distribute the software and any modifications as long as you comply with the terms of the GPL referred to above and other open-source software licenses. The license terms applicable to the GPL may be found on the DIRECTV website located at **www.directv.com,** and the GNU website located at **www.gnu.org,** specifically at **http://www.gnu.org/licenses/old-licenses/gpl-2.0.html.**

To request a copy of the applicable source code please write to DIRECTV at:

Attention: Vice President, STB Engineering DIRECTV, LLC. 2230 E. Imperial Hwy. El Segundo, CA 90245

#### Requirement from IP owner/The OpenSSL Project

REDISTRIBUTIONS OF ANY FORM WHATSOEVER MUST RETAIN THE FOLLOWING ACKNOWLEDGMENT: THIS PRODUCT INCLUDES SOFTWARE DEVELOPED BY THE OPENSSL<br>PROJECT FOR USE IN THE OPENSSL TOOLKIT. (HTTP://WWW.OPENSSL.ORG) COPYRIGHT ©1998–2008

27

S:5"

T:5.25"

B:5.5"

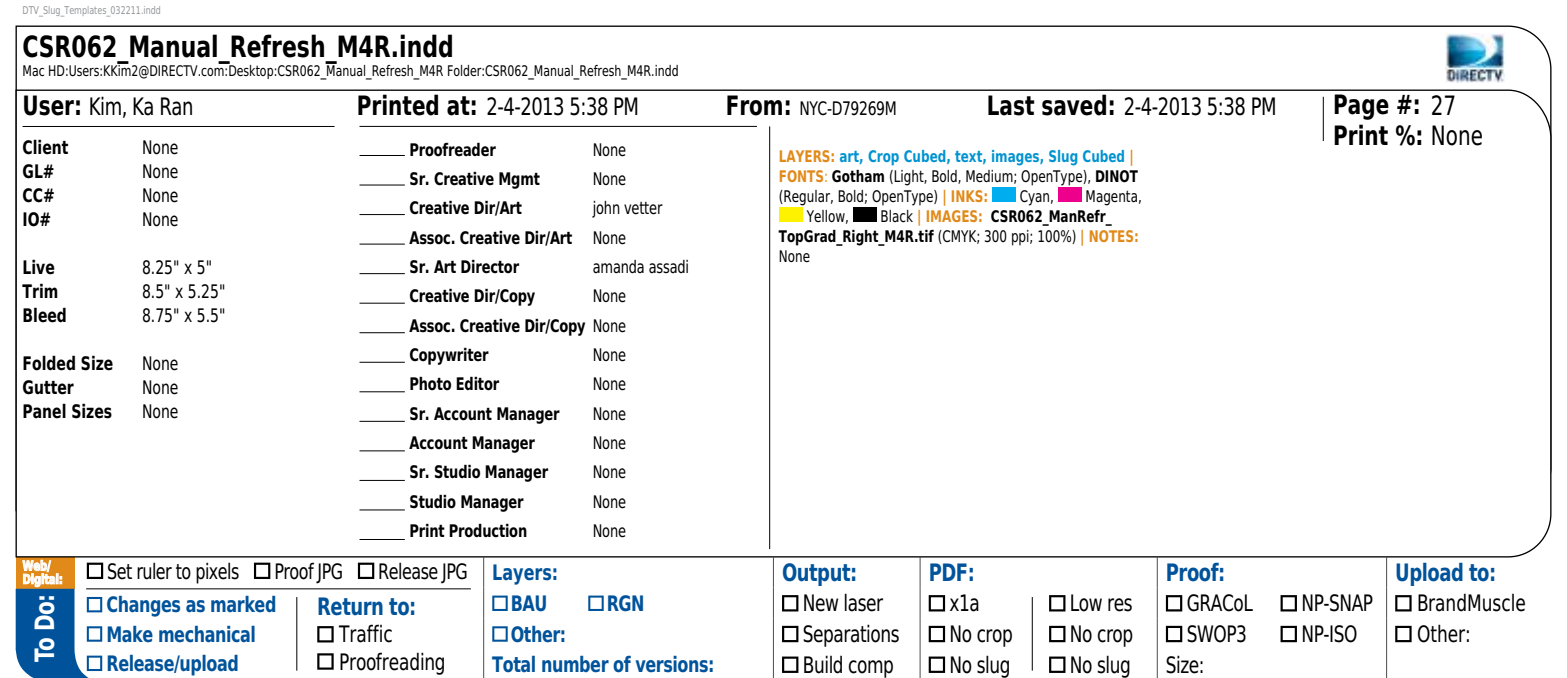

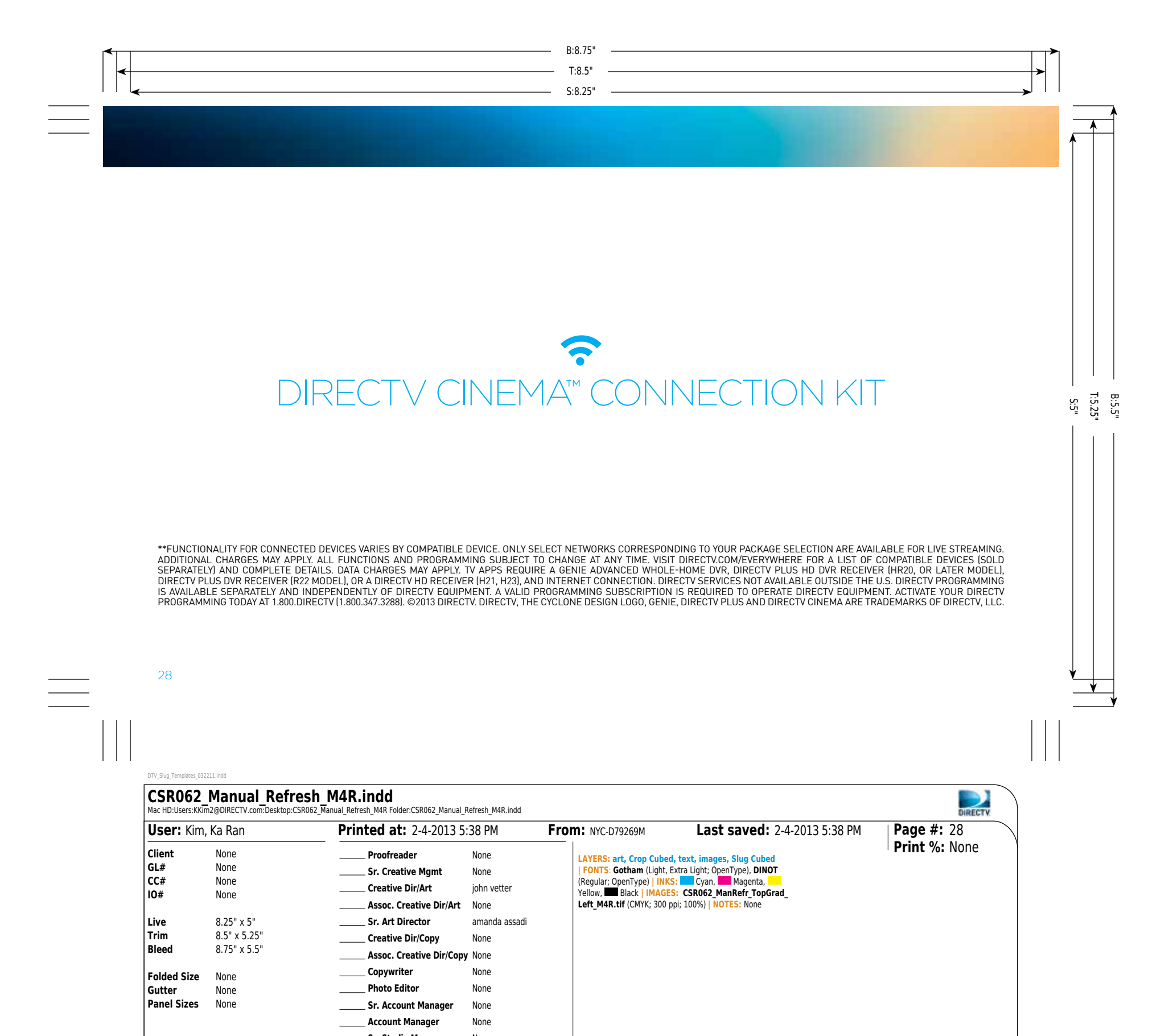

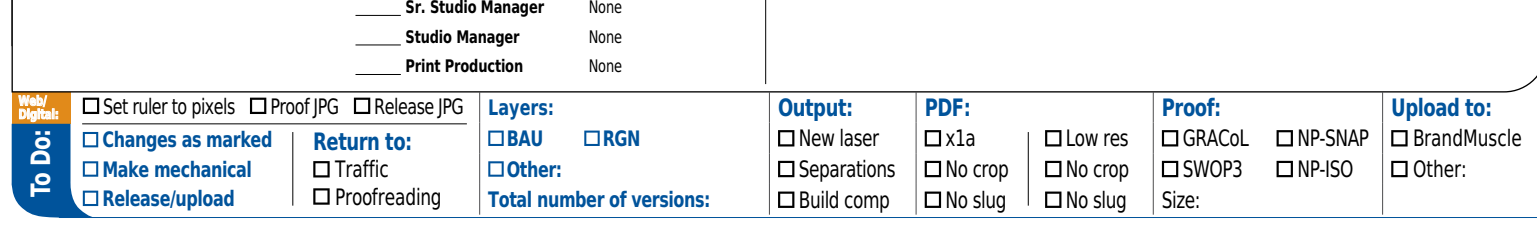